Cometsystem s. r. o.

# Comet Vision Manual Návod pro použití programu Comet Vision 2

Guide

# Obsah

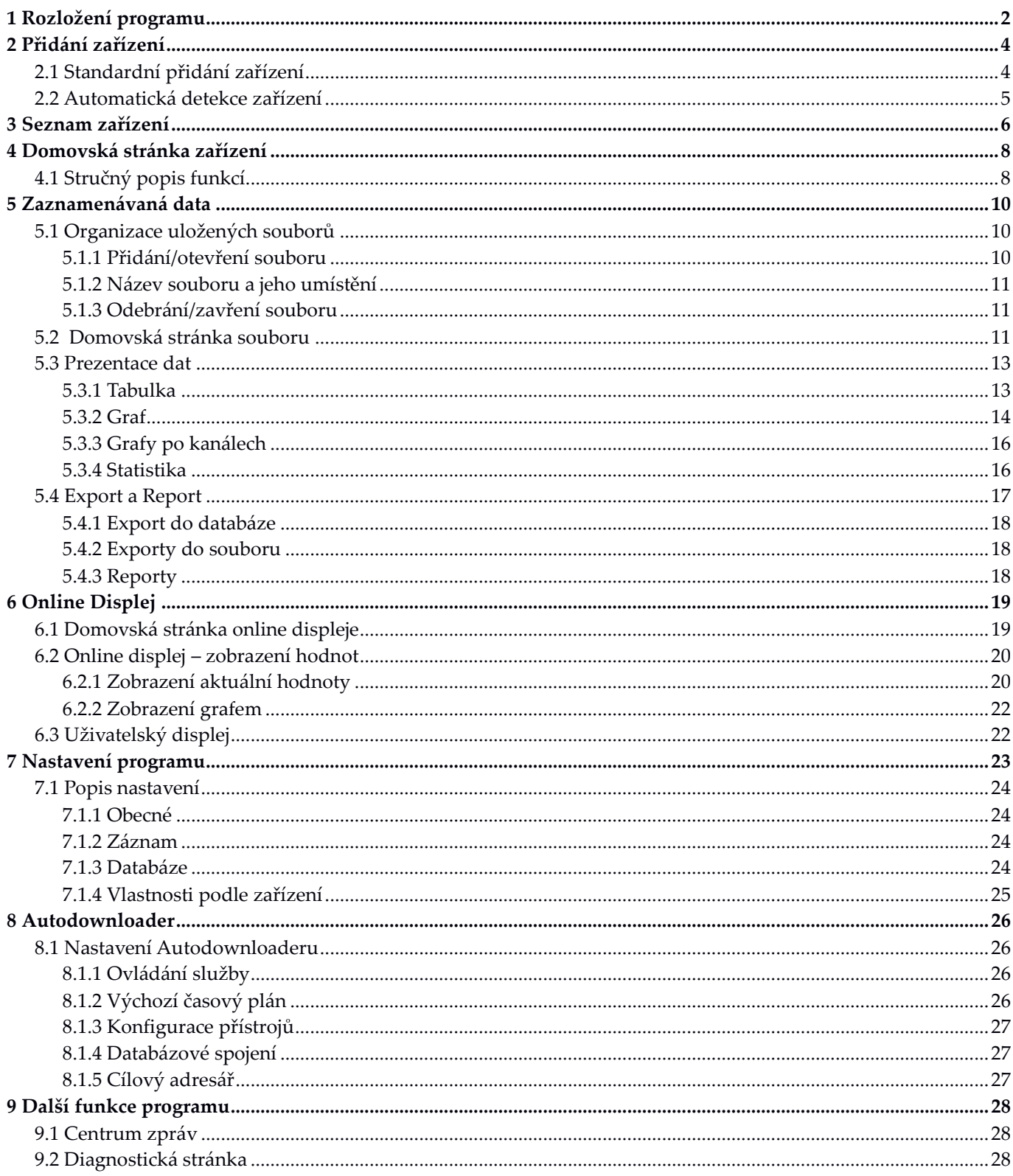

## <span id="page-2-0"></span>1 Rozložení programu

Základními prvky programu jsou ovládací panel (je zvýrazněn číslem 1 v obrázku níže) a pracovní plocha (je zvýrazněna číslem 2). V ovládacím panelu je vždy vyznačeno, v jakém kontextu programu se pohybujete (v tomto konkrétním případě je vyznačena "Domů"). Pro každou položku se mění obsah pracovní plochy. Pracovní plocha je dále členěna na záložky (viz obr. 1: "Rychlé spuštění", "Domovská stránka programu"). Jakmile si osvojíte tento způsob ovládání programu, vše ostatní pro vás bude intuitivní. Veškeré informace k akcím a funkcím jsou uvedeny u tlačítek.

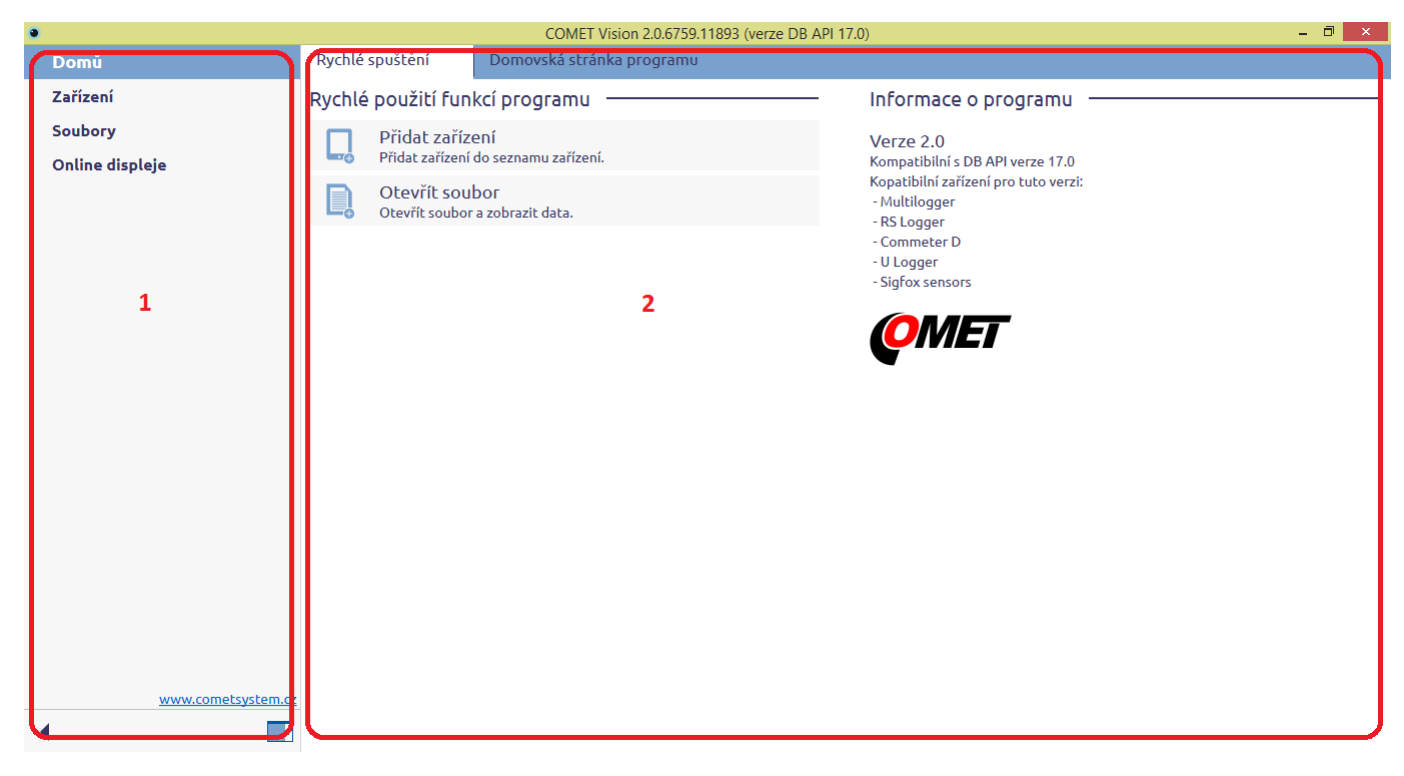

Obr. 1

Na následujícím obrázku (obr. 2) je vše vidět názorněji. Přidali jsme zařízení a vybrali jej (kliknutím na něj v ovládacím panelu). Zobrazila se pracovní plocha pro zvolené zařízení, která nabízí základní informace a všechny dostupné funkce pro toto zařízení.

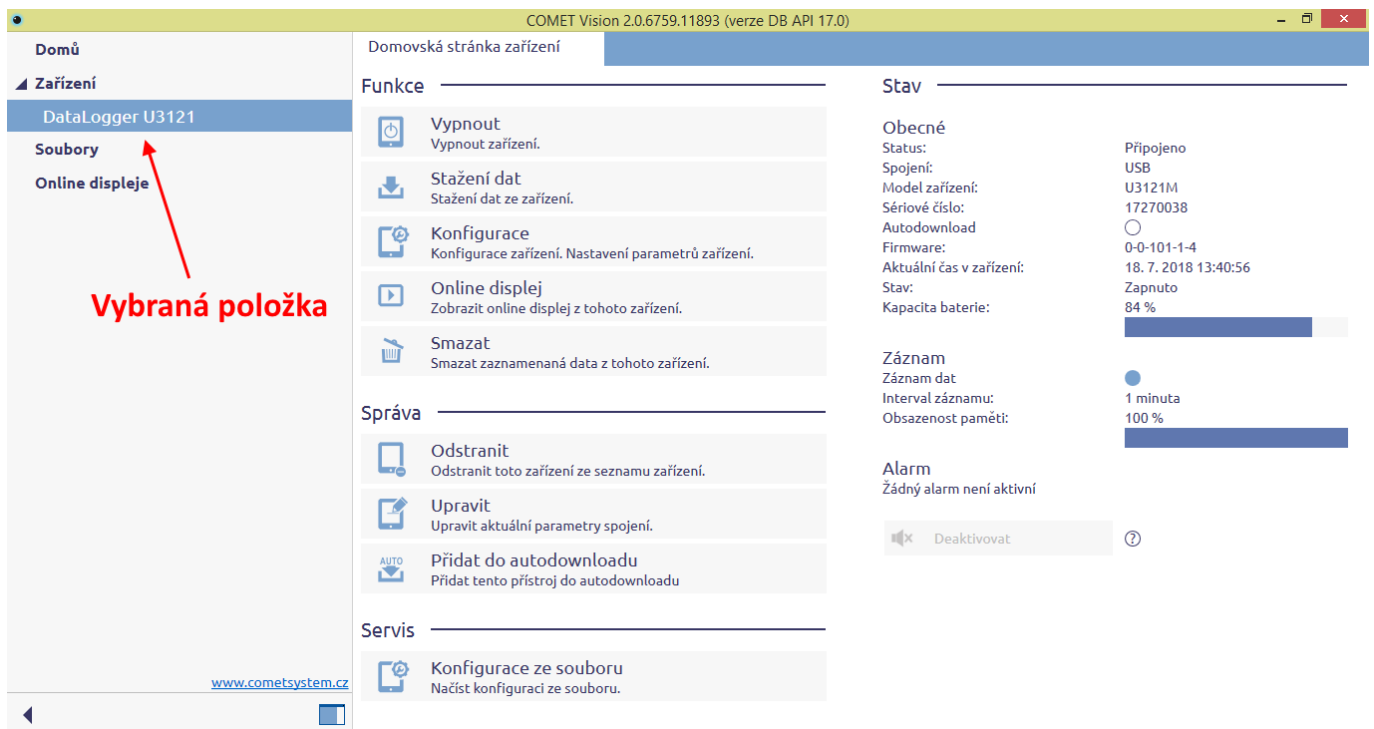

Obr. 2

# <span id="page-4-0"></span>2 Přidání zařízení

Program si pamatuje již dříve přidaná zařízení. Zařízení tedy přidáte do programu a při příštím spuštění programu nemusíte znovu přemýšlet, jak máte toto zařízení připojeno. Zařízení lze přidat standardním způsobem, tedy pomocí vyplnění připojovacích parametrů, nebo pomocí autodetekce (platí pouze pro zařízení připojená pomocí USB).

### <span id="page-4-1"></span>2.1 Standardní přidání zařízení

Vyberte položku "Zařízení" v ovládacím panelu a klikněte na tlačítko "Přidat zařízení" (obr. 3).

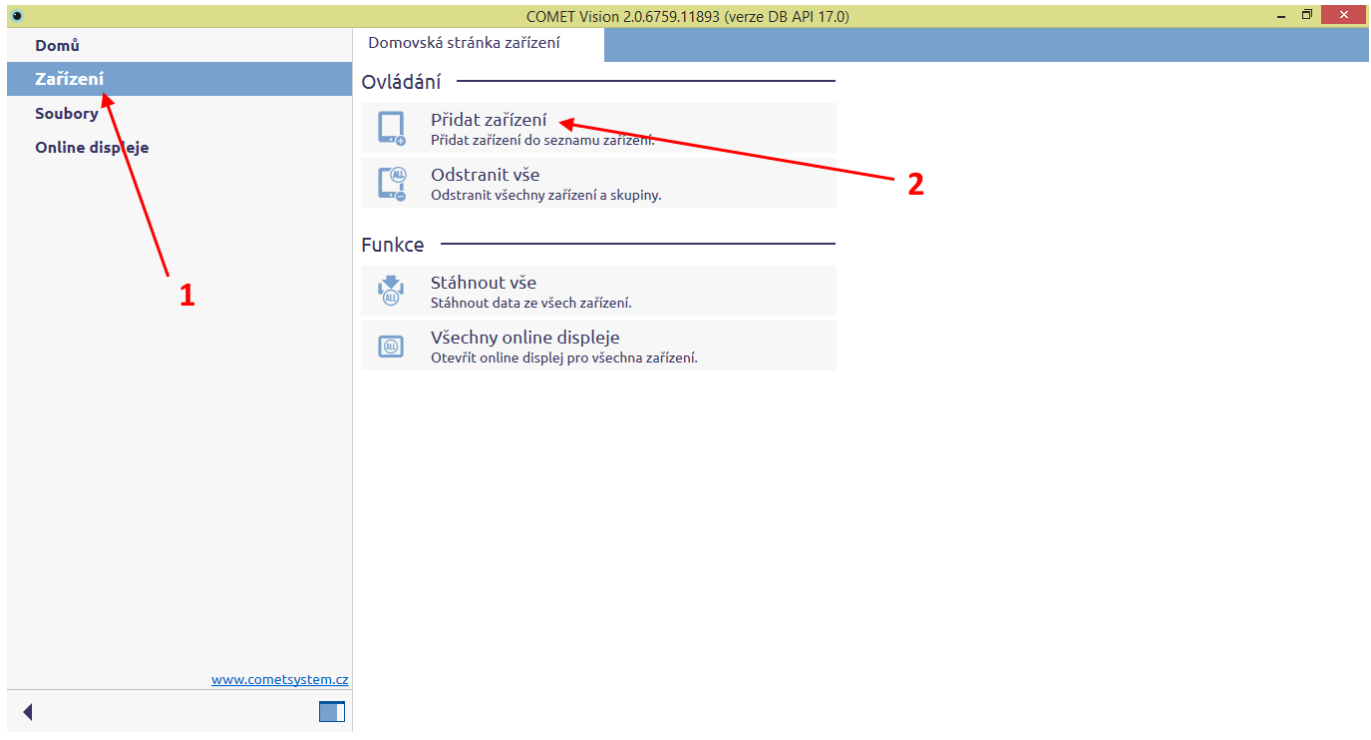

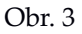

Zobrazí se záložka pro přidání zařízení. Zde si vyberete, jakým způsobem máte zařízení připojeno:

- USB zobrazí se seznam zařízení\* připojených k PC (obr. 4) a vy si jen vyberete, které z nich chcete připojit.
- Sériový port budete muset nastavit parametry připojení (Sériový port) a typ zařízení.
- Ethernet zobrazí se seznam zařízení\* připojených na lokální síti. Můžete vybrat zařízení nebo vyplnit editační pole pro zadání adresy a portu ve spodní části.
- \* Požadované **zařízení musí být zapnuto**, aby se objevilo v seznamu připojených zařízení.

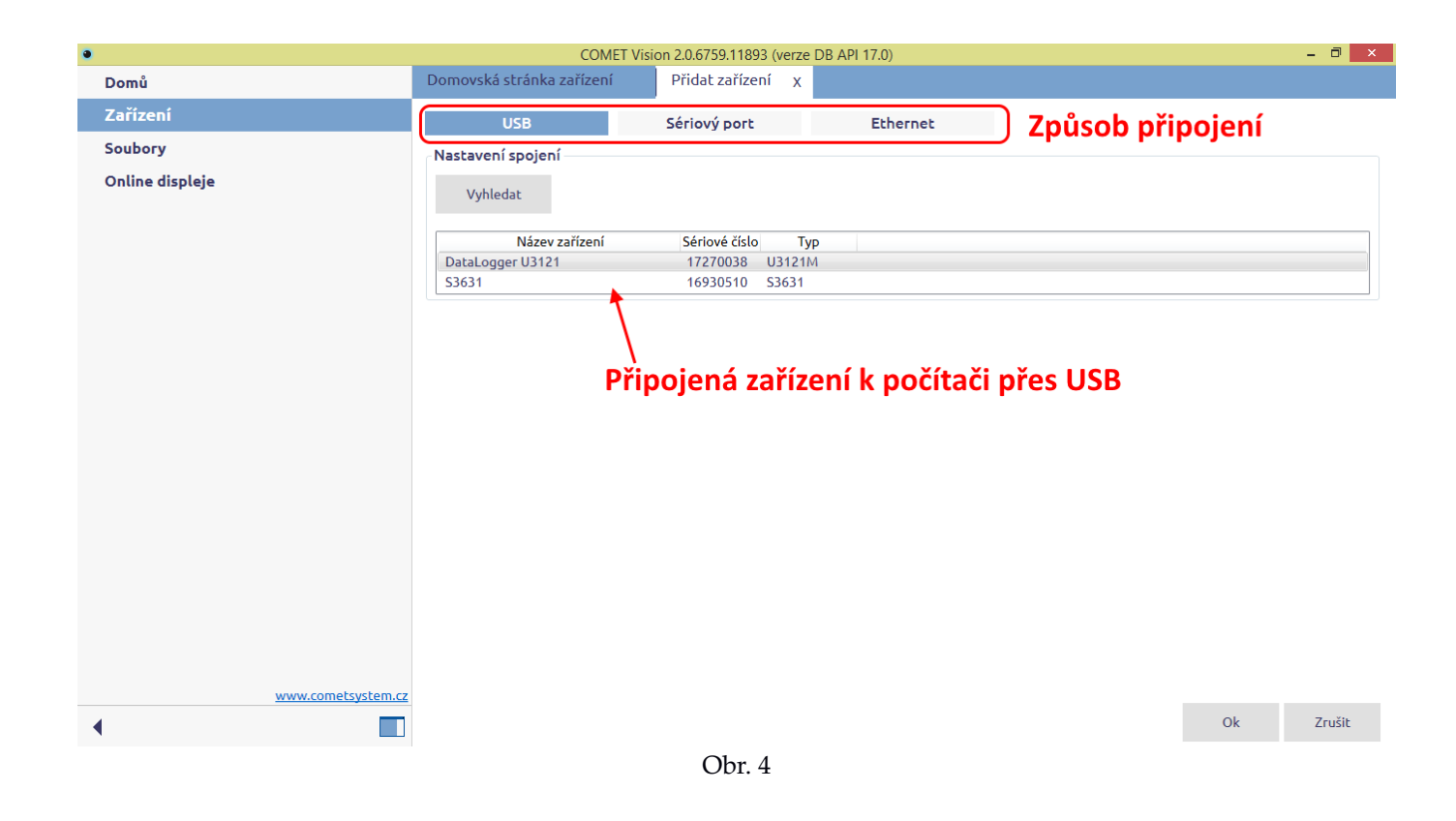

## <span id="page-5-0"></span>2.2 Automatická detekce zařízení

Program umí automaticky přidat zařízení připojená pomocí USB. Postupujte podle následujících kroků (je nutné dodržet pořadí):

- 1) Spusťte program Comet Vision.
- 2) Zapněte připojované zařízení (Dataloggery řady R, S a U nemusí být zapnuté).
- 3) Připojte propojovací kabel k zařízení.
- 4) Připojte propojovací kabel k PC.
- 5) Zařízení se během několika sekund přidá do programu.

# <span id="page-6-0"></span>3 Seznam zařízení

Pod položkou "Zařízení" v ovládacím panelu se nachází seznam přidaných zařízení (obr. 5). Do toho seznamu můžete neomezeně přidávat zařízení (viz kapitola [2\)](#page-4-0).

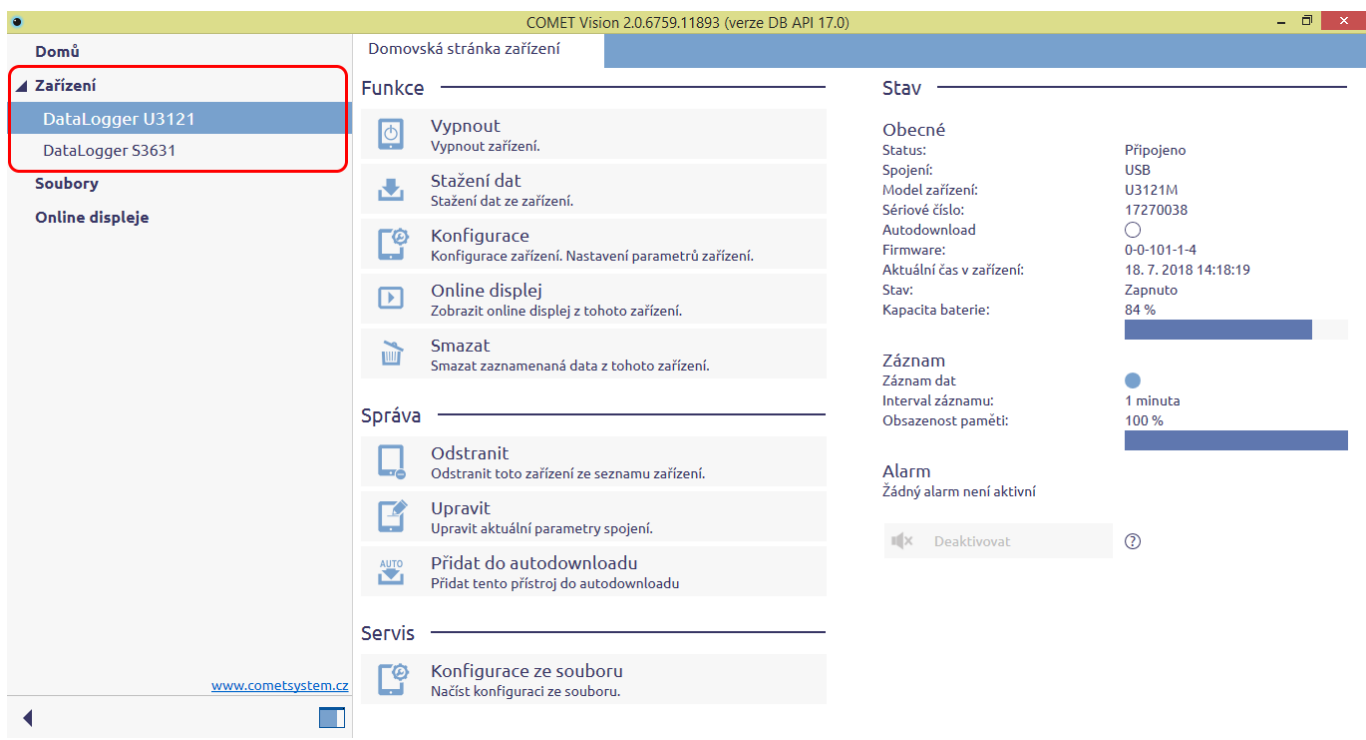

Obr. 5

Program pravidelně (každých 5 sekund) aktualizuje informace o všech zařízeních v seznamu.

O každém zařízení v seznamu jsou k dispozici následující informace:

zda je dané zařízení připojeno nebo ne, podle toho se mění jeho vzhled (viz obr. 6)

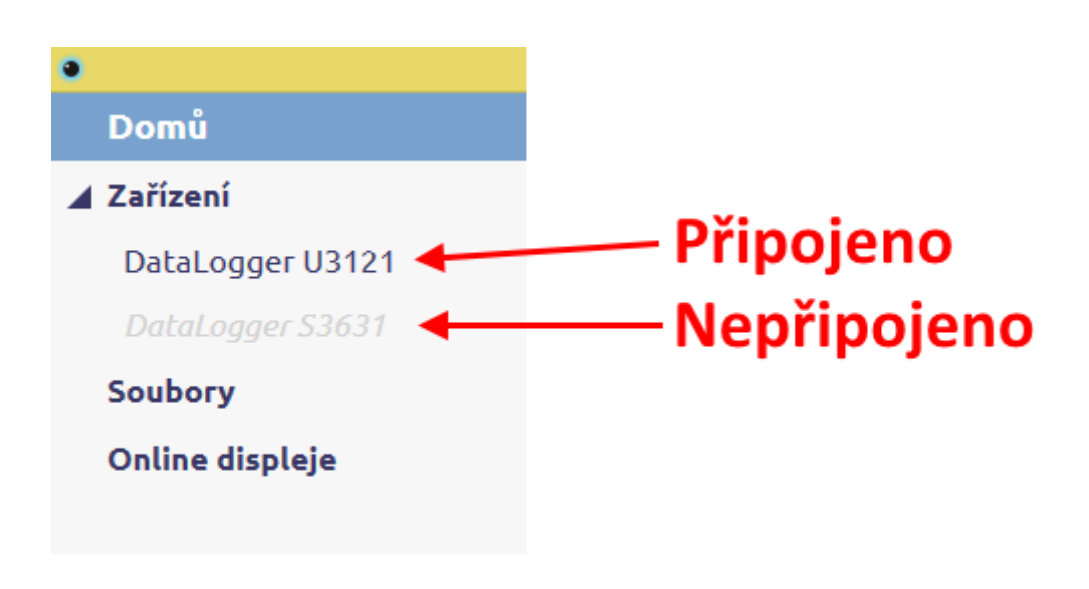

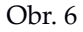

 zda je pro dané zařízení aktivní alarm nebo ne. Zařízení s aktivním alarmem je zvýrazněno červeným zvonkem (viz obr. 7).

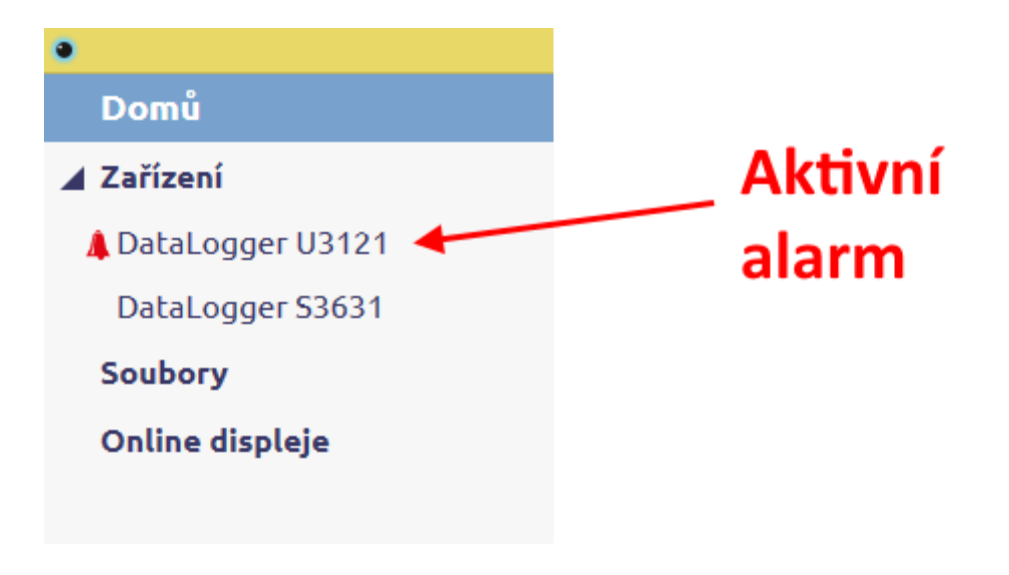

Obr. 7

## <span id="page-8-0"></span>4 Domovská stránka zařízení

Každé zařízení v seznamu má tzv. domovskou stránku zařízení (obr. 8). Zde se nacházejí všechny ovládací prvky pro dané zařízení (v závislosti na typu zařízení se mohou mírně lišit). Jsou zde také zobrazeny další informace o zařízení, např.: zda pro dané zařízení probíhá záznam dat, jak velká část paměti zařízení je obsazena, stav kapacity baterie a podobně. Tyto informace jsou pravidelně aktualizovány (každých 5 sekund).

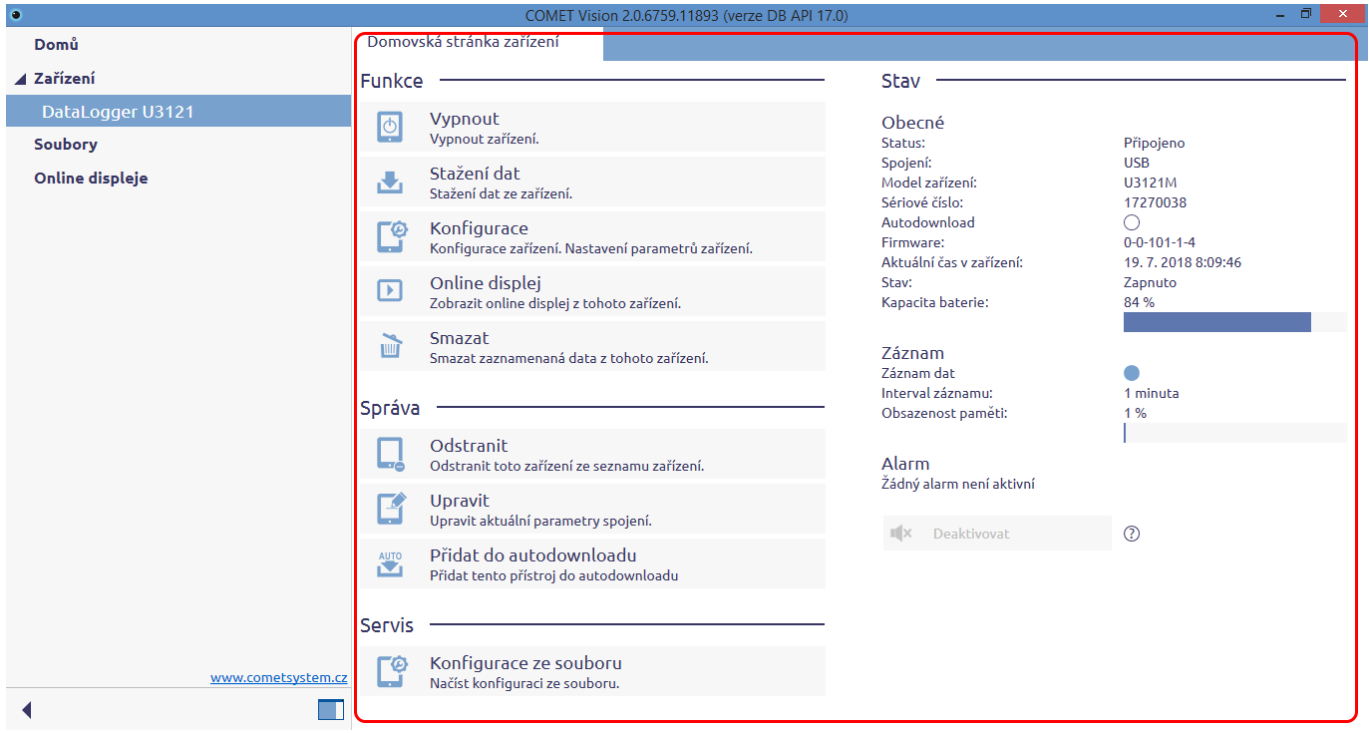

Obr. 8

## <span id="page-8-1"></span>4.1 Stručný popis funkcí

V závislosti na typu zařízení a na nastavené konfiguraci zařízení jsou některé funkce skryty (např. mazání čítače nemá smysl pro zařízení, která čítač nemají).

Následuje výpis všech funkcí (v následujících kapitolách se některým funkcím budeme věnovat více):

#### Stažení dat

Program stáhne data z přístroje, uloží je do souboru na disk a zobrazí data v nové záložce. Je-li nastaveno spojení s databází a povoleno automatické zasílaní dat do databáze (viz kapitola [7](#page-23-0)), pak také zasílá data do databáze. Více informací je uvedeno v kapitole [5.](#page-10-0)

#### П Konfigurace

Program stáhne aktuální konfiguraci přístroje a zobrazí ji v nové záložce. Zde si můžete konfiguraci prohlédnout, případně ji změnit. Pomocí tlačítka "Uložit" lze novou konfiguraci zapsat do přístroje.

#### Online displej

Program vytvoří novou záložku, ve které zobrazí aktuální hodnoty načtené ze zařízení a informace o aktivních alarmech. Interval čtení hodnot ze zařízení je možno měnit. Více informací je uvedeno v kapitole [6.](#page-19-0)

#### I Smazat

Smazání zaznamenaných dat z přístroje.

### Vymazat čítač

Vynulování hodnoty čítače v přístroji.

#### Odstranit

ı

٠

Odebrání zařízení ze seznamu zařízení.

#### Upravit

Změna aktuálních parametrů pro spojení se zařízením.

#### Konfigurace LAN adaptéru

Je-li zařízení připojeno přes LAN adaptér, pak touto funkcí otevřete okno pro nastavení konfigurace LAN adaptéru.

#### Přidat do/Upravit autodownload

Nastavení funkce "Autodownload" pro dané zařízení. Pouze pomocí této funkce lze přidat zařízení do seznamu zařízení Autodownloaderu. Více informací je uvedeno v kapitole [8.](#page-26-0)

#### Konfigurace ze souboru

Program načte konfiguraci zařízení z vybraného souboru. Po kontrole správnosti a kompatibility konfigurace s daným zařízením ji zobrazí. Poté je možné měnit parametry konfigurace a změněnou konfiguraci uložit do přístroje.

## <span id="page-10-0"></span>5 Zaznamenávaná data

Ze zařízení, která si ukládají data do své paměti, lze data stáhnout, uložit do souboru a zobrazit v programu, případně zaslat do databáze. Funkce pro stažení dat je na domovské stránce zařízení (viz kapitola [4](#page-8-0)). Po stažení se data automaticky uloží do souboru (místo uložení lze zvolit v nastavení programu, kapitola [7](#page-23-0)). Následně se data zobrazí a je možno je prohlížet. Program také umožňuje otevřít již dříve uložený soubor z disku.

### <span id="page-10-1"></span>5.1 Organizace uložených souborů

V ovládacím panelu pod seznamem zařízení se nachází seznam uložených a otevřených souborů (viz obr. 9). V rámci seznamu jsou vytvářeny skupiny souborů podle zařízení, ze kterých zaznamenávaná data pocházejí. Skupiny jsou pojmenovány podle názvu nebo sériového čísla zařízení (je možno zvolit v nastavení programu, kapitola [7](#page-23-0)). Každá skupina může obsahovat až 5 souborů (jedná se ve skutečnosti o odkazy na umístění souboru na disku).

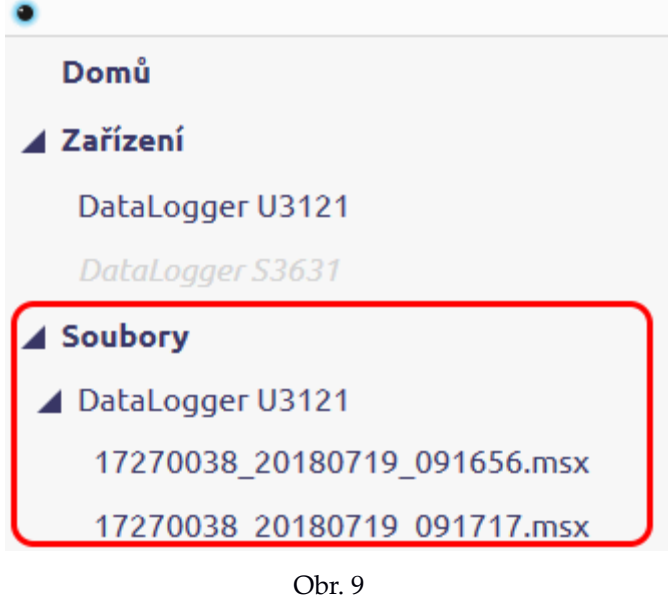

### <span id="page-10-2"></span>5.1.1 Přidání/otevření souboru

Jak již bylo zmíněno, jednou cestou k přidání souboru je stažení zaznamenaných dat z přístroje. Druhou možností je otevření souboru z disku. To je možno udělat výběrem položky "Soubory" v ovládacím menu a kliknutím na funkci "Otevřít soubor" (viz obr. 10).

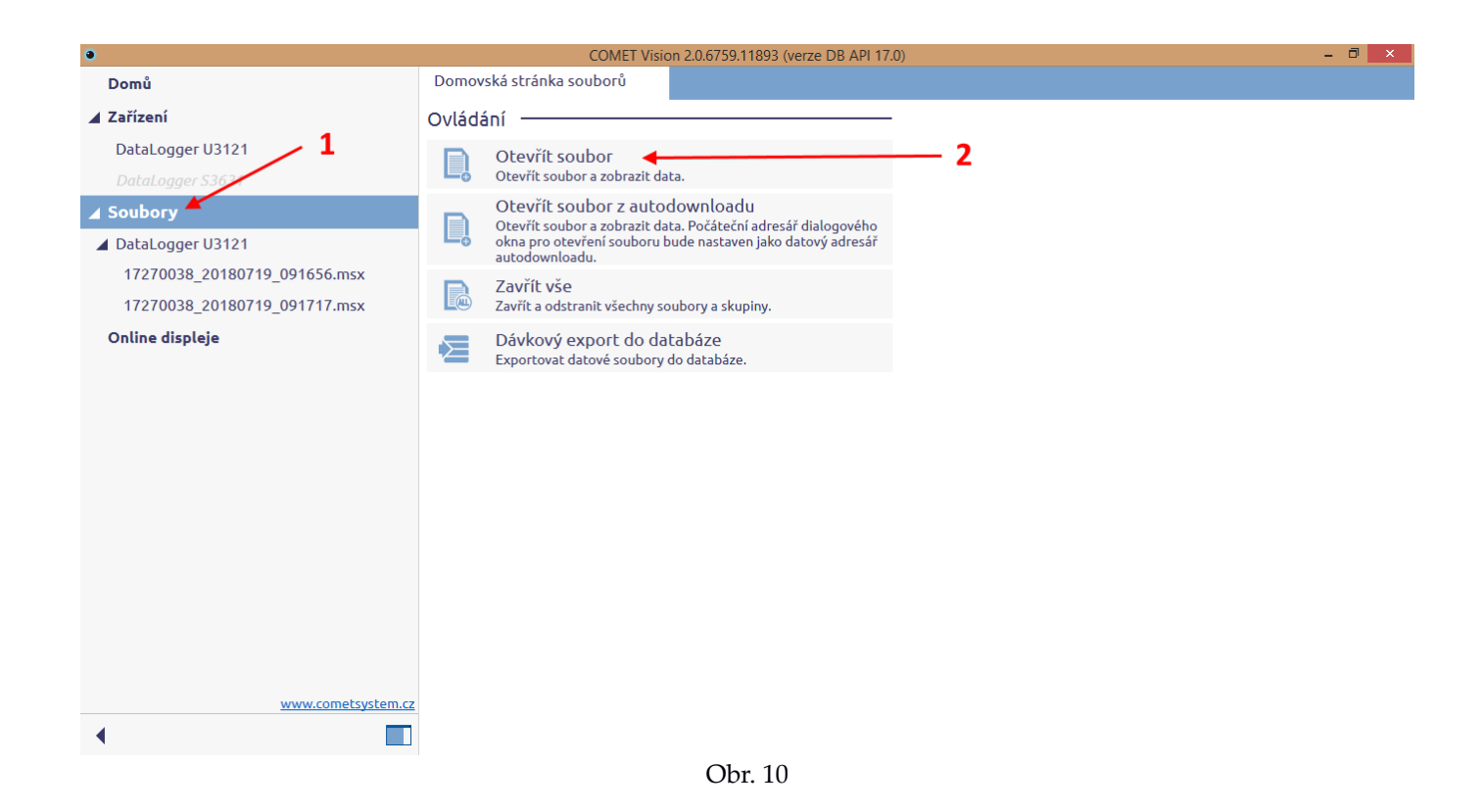

## <span id="page-11-0"></span>5.1.2 Název souboru a jeho umístění

Název souboru je generován podle následujícího klíče: [sériové číslo]\_[datum]\_[čas].msx. Soubor je možno přejmenovat, ale pouze pomocí Průzkumníka. Po změně názvu je však nutno v programu Vision soubor znovu otevřít. Nebo název souboru může být změněn při každém stažení dat, když nastavíte zobrazování dialogu pro uložení souboru (viz kapitola [7.1.2\)](#page-24-2).

Výchozí umístění souboru pro ukládání je nastaveno na /Dokumenty/CometLoggers/COMET Vision/ a dále se již vytvářejí složky pro jednotlivá zařízení. Umístění je možno změnit (viz kapitola [7](#page-23-0) ).

### <span id="page-11-1"></span>5.1.3 Odebrání/zavření souboru

Odebráním souboru ze seznamu se soubor zároveň zavře a dojde k uvolnění načtených dat z paměti. Soubor zůstane i po odebrání uložený na disku a je možné jej kdykoli opětovně otevřít.

Jednou možností, jak soubor odebrat, je přes domovskou stránku souboru. Více informací je uvedeno v kapitole [5.2](#page-11-2) Domovská stránka souboru.

Druhou možností je odebrání a zavření všech souborů podskupiny pro zařízení. To znamená vybrat podskupinu v seznamu "Soubory" a použít funkci "Zavřít vše". Tím se odeberou a zavřou všechny soubory v této skupině a i tato skupina se nakonec odebere ze seznamu souborů.

Třetí možností je odebrání a zavření všech souborů z programu. Toho lze docílit obdobným způsobem jako v případě podskupiny s tím, že se vybere přímo položka "Soubory" a poté použije funkce "Zavřít vše".

#### <span id="page-11-2"></span>5.2 Domovská stránka souboru

Podobně jako zařízení mají i soubory svou tzv. domovskou stránku, na které se nacházejí základní funkce a informace (viz obr. 11).

#### Informace

ı

٠

Cesta k souboru – umístění souboru na disku.

Sériové číslo – sériové číslo zařízení, ze kterého byl záznam stažen.

Popis zařízení – název zařízení, ze kterého byl záznam stažen.

Datum a čas prvního vzorku v záznamu – začátek záznamu podle času v zařízení.

Datum a čas posledního vzorku v záznamu – konec záznamu podle času v zařízení.

Datum a čas stažení – datum a čas v počítači, kdy byl záznam stažen.

Dojde-li k nějaké chybě týkající se souboru, bude zde také informace o tom, co se stalo, například pokud někdo soubor smaže z disku, objeví se zde hláška "soubor neexistuje".

### Zavřít soubor

Zavření a odebrání souboru ze seznamu souborů. Soubor zůstane uložený na disku a je možno jej znovu otevřít.

#### Export do databáze

Zasílání dat do databáze. **Je nutné mít správně nastavené parametry spojení s databázi (**viz kapitola [7\)](#page-23-0).

#### Otevřít adresář

Zobrazení umístění souboru v průzkumníku.

#### Konfigurace

Zobrazení konfigurace uložené v souboru.

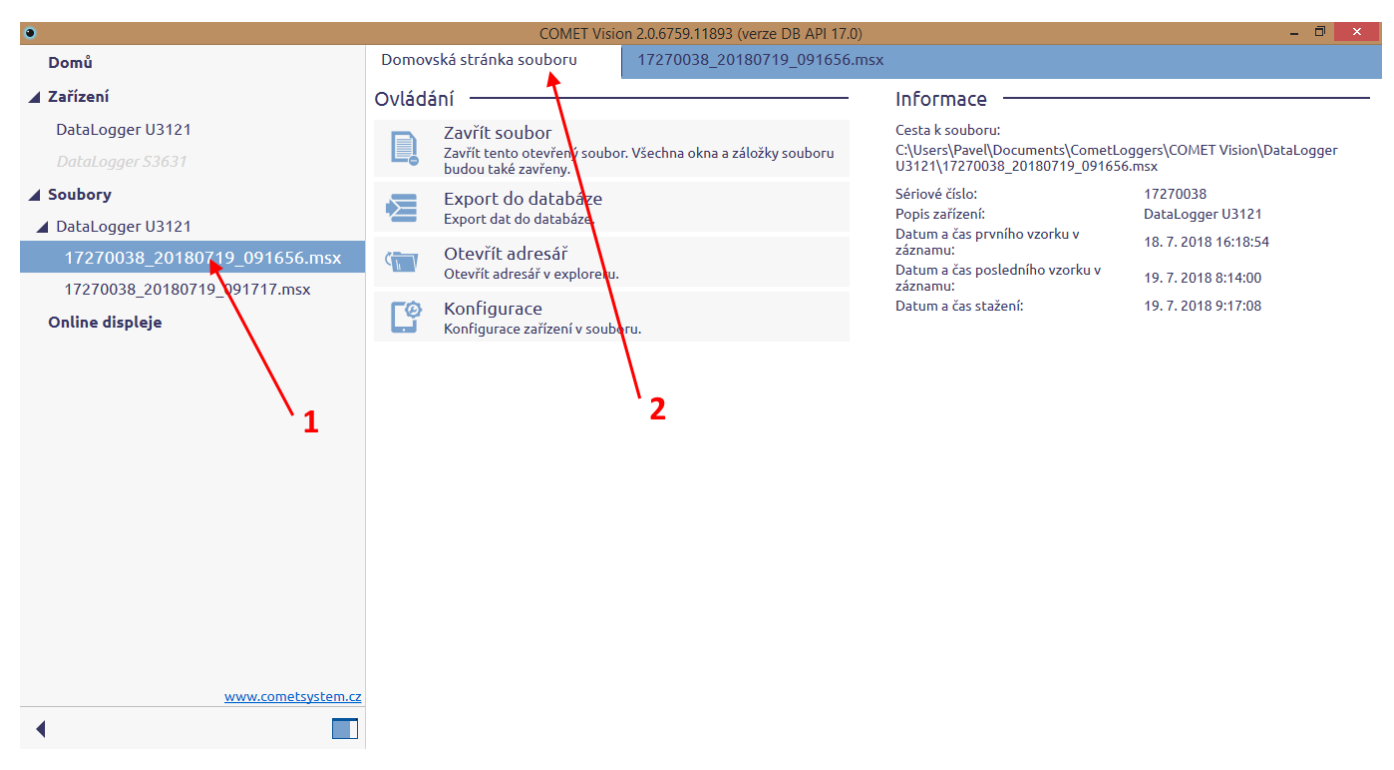

Obr. 11

### <span id="page-13-0"></span>5.3 Prezentace dat

Po stažení nebo otevření souboru (bylo vysvětleno v předchozích kapitolách) lze data prohlížet a tisknout. Program prezentuje data tabulkou, grafy nebo statistikou. Tyto prezentace jsou v záložce u souboru pod označením shodným s názvem souboru. Poznámka: Po stažení dat ze zařízení se tato záložka duplikuje i pro položku daného zařízení.

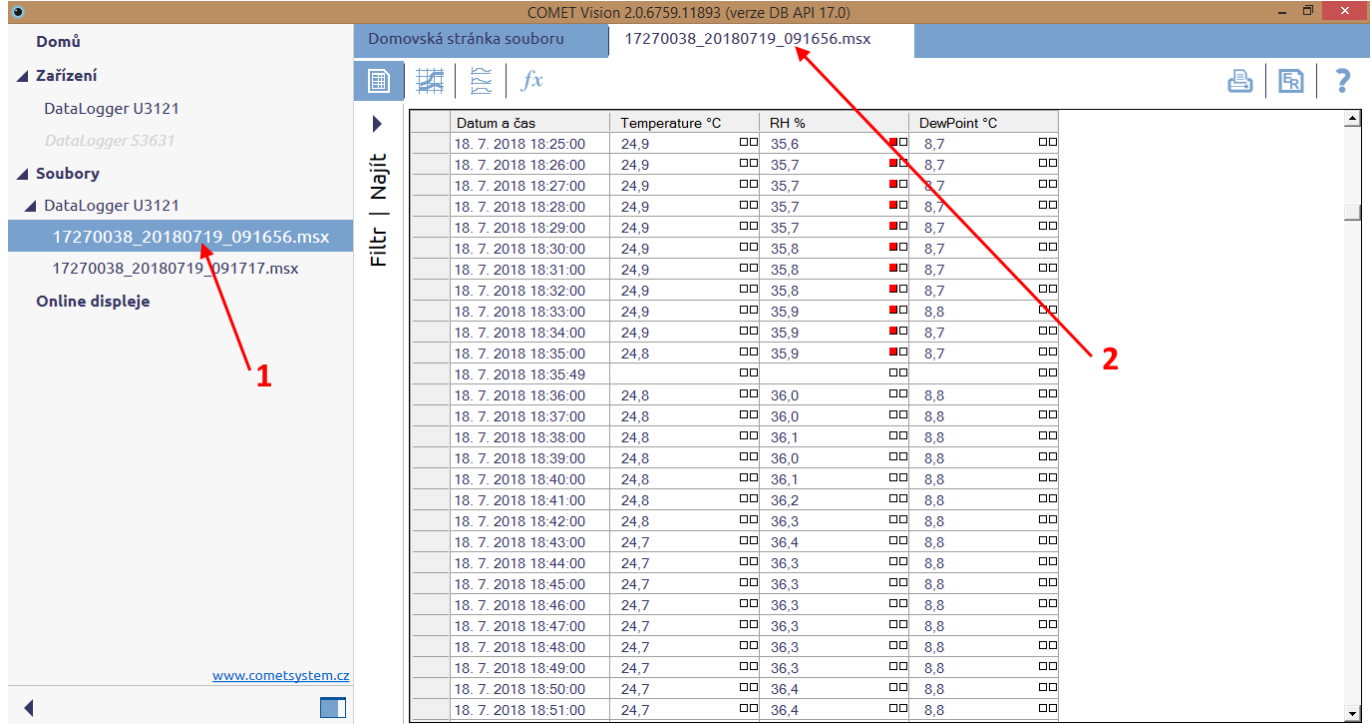

Obr. 12

### <span id="page-13-1"></span>5.3.1 Tabulka

Data jsou řazena chronologicky podle času zaznamenaných hodnot. Kromě hodnoty je graficky znázorněn i stav alarmu (prázdný čtverec = alarm není aktivní, červený čtverec = alarm je aktivní). Zvýrazněné řádky znázorňují přerušení záznamu (tzn. jedná se o první hodnotu kontinuálního záznamu, v grafu je to začátek křivky).

V horní části okna je lišta s nástroji. Tlačítka vlevo umožňují přepínat zobrazení, aktuálně je vybrána (modře zvýrazněna) tabulka (viz obr. 12). Vpravo se nacházejí tlačítka s funkcemi pro vybrané zobrazení.

## **Tisk**

Zobrazení náhledu tisku s možností tisku tabulky. Poznámka: Nelze tisknout velká množství dat (přes 500 stran).

#### 둬 Export a Report

Zobrazení nabídky pro exportování dat do databáze nebo různých typů souborů nebo vytvoření reportů (více v kapitole [5.4\)](#page-17-0).

#### Nápověda

Zobrazení podrobného popisu a vysvětlivek k tomuto oknu.

### Filtr a Najít

Tyto dvě funkce se skrývají v levé části a jsou přístupné po rozbalení příslušné položky (viz obr. 13).

| $\bullet$<br>COMET Vision 2.0.6759.11893 (verze DB API 17.0) |                                                        |                                                          |                                      |                               |  |  |  |  |
|--------------------------------------------------------------|--------------------------------------------------------|----------------------------------------------------------|--------------------------------------|-------------------------------|--|--|--|--|
| Domů                                                         | Domovská stránka souboru                               | 17270038 20180719 091656.msx                             |                                      |                               |  |  |  |  |
| ⊿ Zařízení                                                   | ppp<br>氧<br>$\blacksquare$<br>$-fx$                    |                                                          |                                      | ê<br>围                        |  |  |  |  |
| DataLogger U3121                                             | Filtr                                                  | Datum a čas                                              | <b>RH %</b><br>Temperature °C        | DewPoint °C                   |  |  |  |  |
| DataLogger S3631                                             |                                                        | 18.7.2018 16:20:00<br>28.2                               | $\Box$<br>■□<br>31.3                 | $\Box$<br>9.6                 |  |  |  |  |
| ⊿ Soubory                                                    | Časový rozsah                                          | 18.7.2018 16:20:06                                       | $\Box$<br>■□                         | oo                            |  |  |  |  |
|                                                              | Datum<br>Cas                                           | 18.7.2018 16:20:07                                       | $\Box$<br><b>DD</b>                  | $\Box$                        |  |  |  |  |
| ▲ DataLogger U3121                                           | 18.7.2018 15<br>不<br>16 : 18 : 54<br>$\overline{Od}$ : | 18.7.2018 16:21:00<br>27.7                               | 00<br>31.0                           | ▬▭<br>$\Box$<br>9.0           |  |  |  |  |
| 17270038 20180719 091656.msx                                 | 19.7.2018 15<br>┹<br>8:14:00<br>Do:                    | 18.7.2018 16:22:00<br>27.2                               | ■□<br>00<br>32.2                     | $\Box$<br>9.1                 |  |  |  |  |
|                                                              |                                                        | 18.7.2018 16:23:00<br>26.7                               | ᇜ<br>33.5                            | ■□<br>$\Box$<br>9.3           |  |  |  |  |
| 17270038 20180719 091717.msx                                 | ▲ Vyber kanály                                         | 18.7.2018 16:24:00<br>26.4                               | ᇜ<br>34.4                            | ■□<br><b>OO</b><br>9.5        |  |  |  |  |
| <b>Online displeje</b>                                       | ঢ়                                                     | 18.7.2018 16:25:00<br>26,2                               | $\Box$<br>34.9                       | $\Box$<br>▬◻<br>9.5           |  |  |  |  |
|                                                              | ▽<br>Temperature °C                                    | 18.7.2018 16:25:59                                       | 00<br><b>DD</b>                      | $\Box$                        |  |  |  |  |
|                                                              | $\triangleright$ RH %                                  | 18.7.2018 16:26:00<br>26.1                               | ᇜ<br>OO<br>37.2                      | $\Box$<br>10.4                |  |  |  |  |
|                                                              | <b>√</b> DewPoint °C                                   | 18.7.2018 16:27:00<br>26.1                               | ᇛ<br>$\square\square$<br>35.4        | $\Box$<br>9.6                 |  |  |  |  |
|                                                              |                                                        | 18.7.2018 16:28:00<br>26.0                               | 00<br>OO<br>35.5                     | $\Box$<br>9.6                 |  |  |  |  |
|                                                              | Stavy zařízení                                         | 18.7.2018 16:29:00<br>25.9                               | ᅃ<br><b>DD</b><br>36.0               | $\Box$<br>9.7                 |  |  |  |  |
|                                                              | Alarmové události                                      | 18. 7. 2018 16:30:00<br>25.8                             | ᅃ<br>$\square\square$<br>35,9        | $\Box$<br>9.6                 |  |  |  |  |
|                                                              |                                                        | 18.7.2018 16:31:00<br>25.8                               | $\Box$<br>OO<br>35,9                 | $\Box$<br>9.6                 |  |  |  |  |
|                                                              | □ Pouze v případě, že byl změněn alarm                 | 18.7.2018 16:32:00<br>25.7                               | ᇛ<br>$\Box$<br>36.0                  | $\Box$<br>9.6                 |  |  |  |  |
|                                                              |                                                        | 18.7.2018 16:33:00<br>25.7                               | ool<br><b>DD</b><br>36.1             | $\square$<br>9.6<br>$\square$ |  |  |  |  |
|                                                              | Použít filtr<br>Zrušit filtr                           | 18.7.2018 16:34:00<br>25.7                               | 00<br><b>DD</b><br>36.1<br>oo)<br>00 | 9.5<br>$\square$              |  |  |  |  |
|                                                              |                                                        | 18.7.2018 16:35:00<br>25.6                               | 36,2<br>ᅃ<br><b>DD</b>               | 9.5<br>$\Box$                 |  |  |  |  |
|                                                              | Najít                                                  | 18.7.2018 16:36:00<br>25.6                               | 36.4<br>ᅃ<br>36,5<br><b>DD</b>       | 9.5<br>$\Box$                 |  |  |  |  |
|                                                              | Jdi na řádek:                                          | 18.7.2018 16:37:00<br>25.5<br>25.5<br>18.7.2018 16:38:00 | <b>DD</b><br>00<br>36.5              | 9,6<br>OO<br>9.6              |  |  |  |  |
|                                                              | Čas                                                    | 18.7.2018 16:39:00<br>25.5                               | 00<br><b>DD</b><br>36.6              | $\Box$<br>9.6                 |  |  |  |  |
|                                                              | Datum<br>$\overline{15}$<br>18.7.2018                  | 18.7.2018 16:40:00<br>25,5                               | ᇛ<br>36,7<br><b>OO</b>               | $\Box$<br>9.6                 |  |  |  |  |
|                                                              | 16:58:00                                               | 18.7.2018 16:41:00<br>25,5                               | ᇛ<br><b>DD</b><br>36.7               | $\Box$<br>9.6                 |  |  |  |  |
| www.cometsystem.cz                                           | Přejít                                                 | 25,5<br>18.7.2018 16:42:00                               | ᇜ<br>36.7<br>OO.                     | $\Box$<br>9.6                 |  |  |  |  |
|                                                              |                                                        | 18.7.2018 16:43:00<br>25.5                               | ᇜ<br><b>DD</b><br>36.7               | $\Box$<br>9.6                 |  |  |  |  |
| $\blacktriangleleft$                                         |                                                        | 18.7.2018 16:44:00<br>25.4                               | $\Box$ 36,9                          | 00<br>$\Box$ 9.6              |  |  |  |  |

Obr. 13

#### Filtrovat je možno:

- Časový rozsah omezení období, v němž se mají data zobrazit.
- Kanály omezení zobrazovaných kanálů v tabulce.
- Alarmové události zaškrtnutím této volby se zobrazí pouze řádky s daty, v nichž došlo ke změně stavu alarmu (alarm se stal aktivním či neaktivním) nebo došlo k přerušení záznamu.

Funkce "Najít" slouží k vyhledání řádku tabulky s nejbližším časem, který zadá uživatel. Vyhledaný řádek se stane aktivním řádkem tabulky.

### <span id="page-14-0"></span>5.3.2 Graf

Data je možno prohlížet také ve formě grafu. Tato volba se aktivuje pomocí druhého tlačítka v liště s nástroji (viz obr. 14). V tomto případě jsou zobrazeny všechny křivky v jednom grafu se společnou časovou osou (osa X) a společnou osou reprezentující hodnoty (osa Y).

V levé části okna je tzv. "Rychlé nastavení", kde je možno zapínat nebo vypínat viditelnost křivek, měnit jejich barvu a podobně.

Použitím pravého tlačítka myši lze aktivovat funkci "Zoom". V panelu nástrojů jsou k dispozici funkce týkající se tohoto grafu.

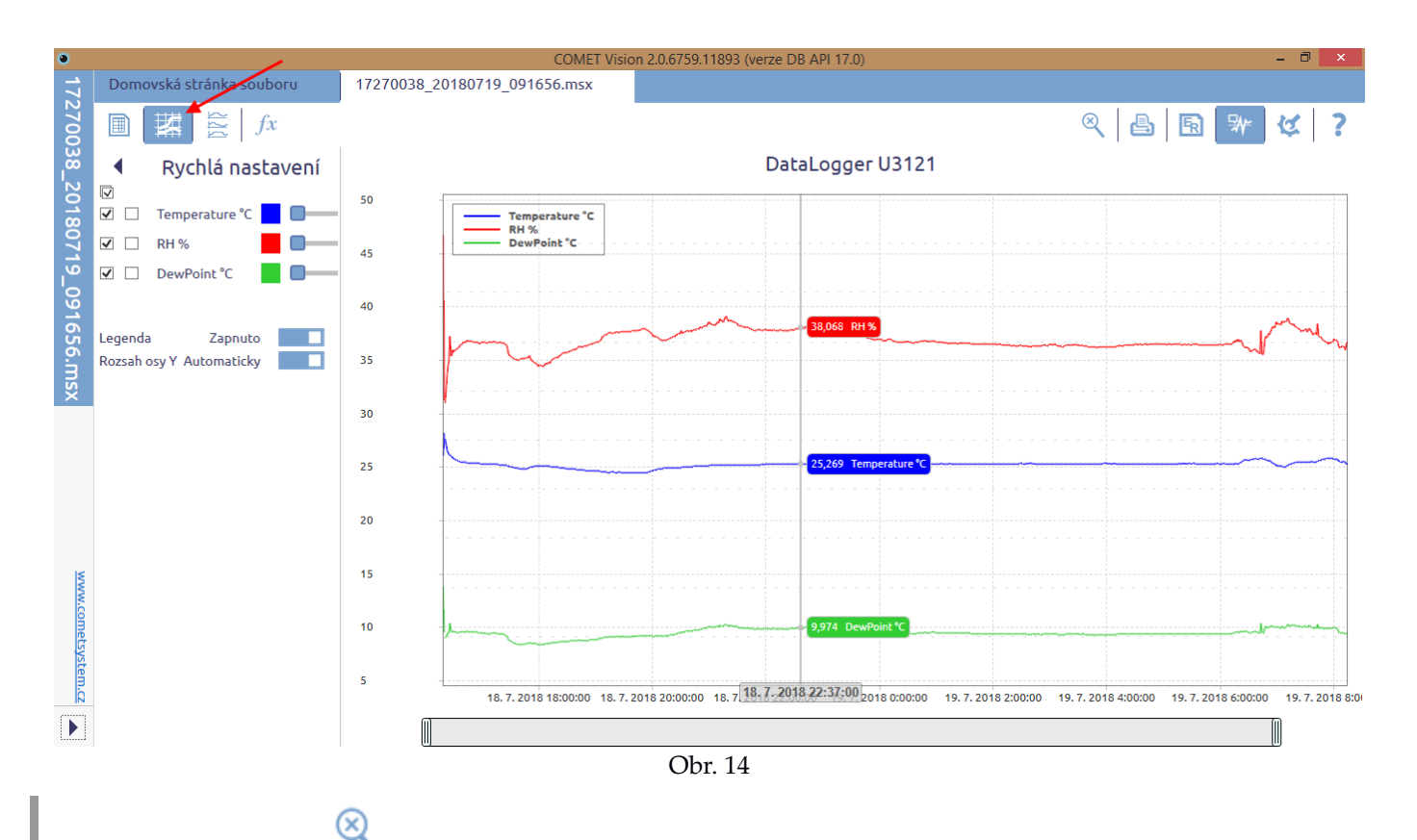

#### Zoom: Zobrazit vše

Tato funkce slouží k prohlížení celého grafu, je-li zoom aktivní. Volba se dá aktivovat také poklepáním.

### I Tisk

Zobrazení náhledu tisku s možností tisku grafu.

#### Export a Report

FR.

Zobrazení nabídky pro exportování dat do databáze nebo různých typů souborů nebo vytvoření reportů (více v kapitole [5.4\)](#page-17-0).

## Kurzory

I

₩

Po aktivaci této funkce se budou zobrazovat hodnoty na křivkách v závislosti na poloze kurzoru myši. Tato funkce deaktivuje funkci "Zoom" (z důvodu použití pro dotekové displeje).

#### Nastavení

仗

Zobrazení nastavení grafu. Zde je možno např. změnit nastavení osy Y.

## Nápověda

Zobrazení podrobného popisu a vysvětlivek k tomuto oknu.

### <span id="page-16-0"></span>5.3.3 Grafy po kanálech

Dalším způsobem zobrazení a zároveň novinkou je možnost prohlížení dat v grafu, kdy je zobrazena pouze jedna křivka. Díky tomu lze navíc zobrazit, kdy byl pro hodnotu aktivní alarm (červenou barvou). V tomto případě je pro každý kanál vytvořen samostatný graf, který má své vlastní osy. Časové osy X jsou synchronizovány.

V tomto zobrazení jsou k dispozici stejné funkce jako v předchozím případě: "Zoom", "Tisk", "Export a Report", "Kurzory". Navíc je možno měnit velikost grafu nebo ho zcela skrýt.

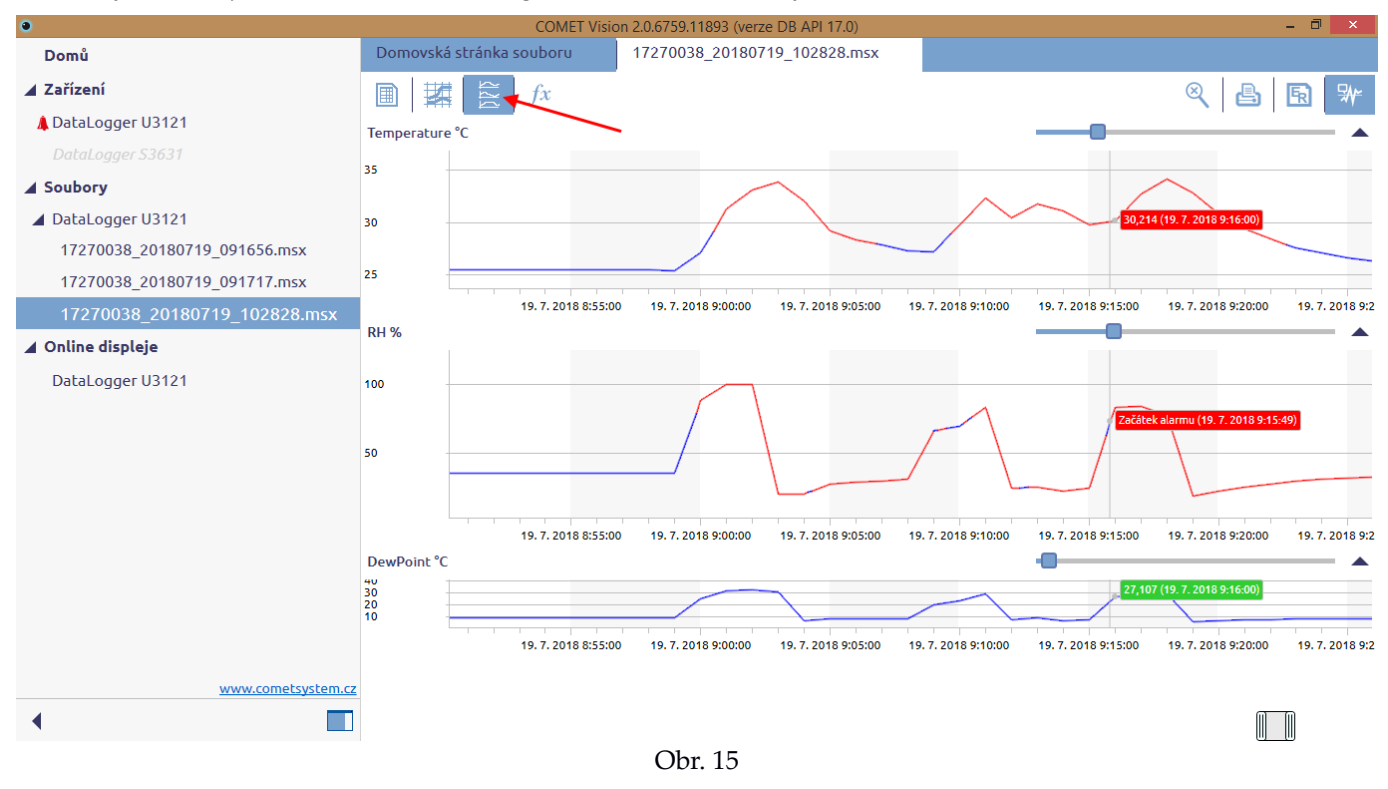

### <span id="page-16-1"></span>5.3.4 Statistika

Posledním možným zobrazením je statistika. V tomto okně jsou zobrazeny základní vypočtené hodnoty. Pro analogový záznam to je počet vzorků, minimální hodnota, maximální hodnota, průměrná hodnota, MKT (střední kinetická teplota**) a** směrodatná odchylka. Pro binární záznam je spočítán čas trvání jednotlivých stavů a počet změn stavů. Statistika a tabulka mají sdílený filtr, pokud tedy filtrujete data, pak je statistika vypočtena nad filtrovanými daty.

Poznámka: U průměrných hodnot může dojít ke zkreslení výpočtu, jsou-li některé hodnoty chybné nebo byl změněn interval záznamu. V těchto případech se hodnota zobrazí s červeným vykřičníkem (lze to vidět u průměru v obr. 16). Po najetí kurzorem myši se zobrazí důvod upozornění.

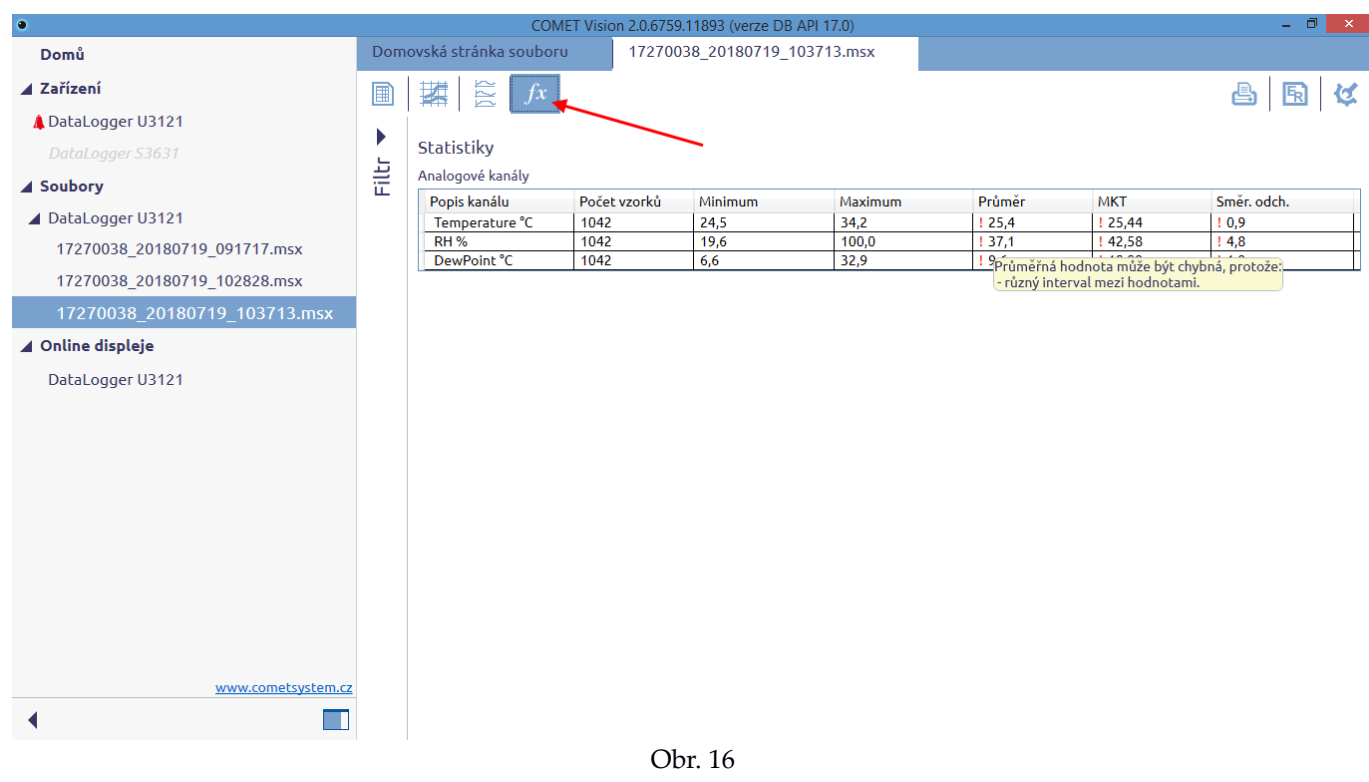

### <span id="page-17-0"></span>5.4 Export a Report

Data ze záznamu lze exportovat do databáze, exportovat do XLS, CSV nebo PDF souboru nebo vytvářet reporty.

K nabídce exportů a reportů (obr. 17) se dostanete přes tlačítko **FR**, které je dostupné u zobrazení záznamu (viz předcházející kapitoly).

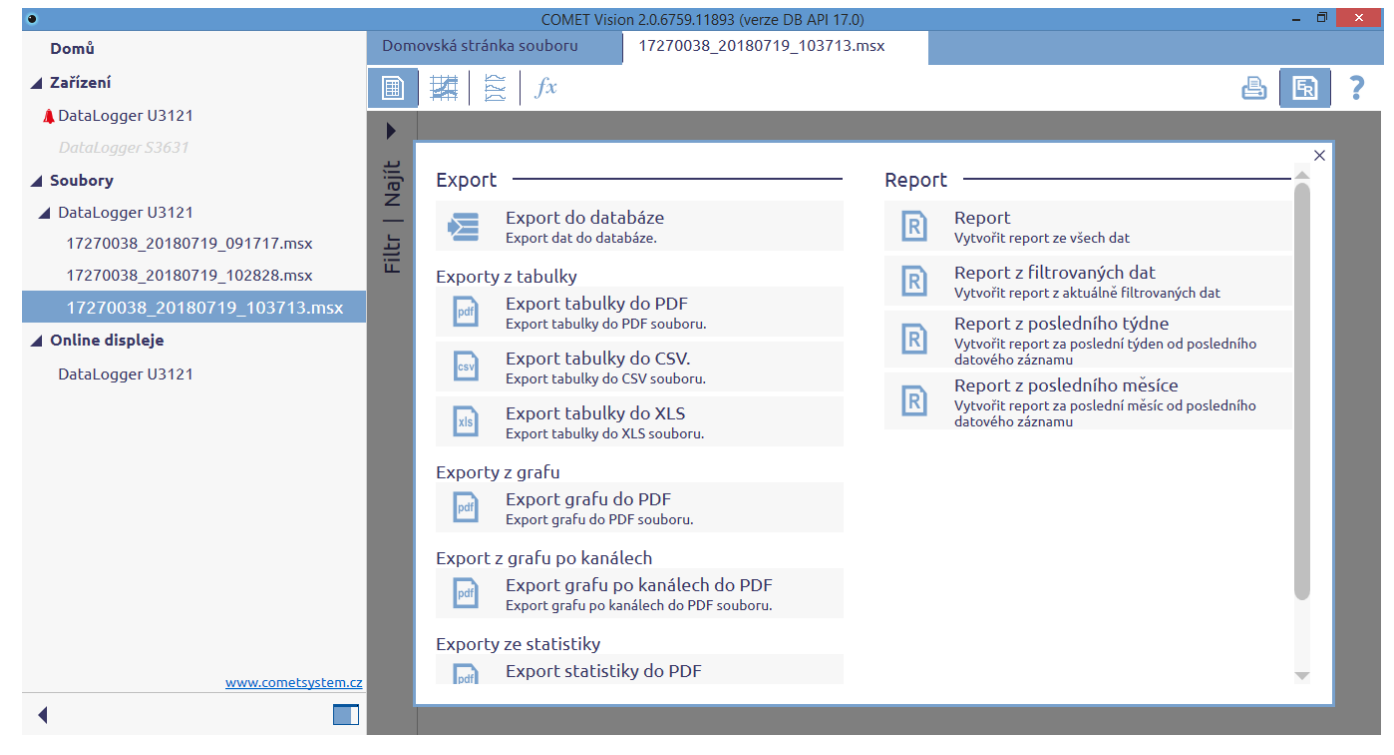

Obr. 17

### <span id="page-18-0"></span>5.4.1 Export do databáze

Zaznamenávaná data lze zasílat do databáze. Existují tři možnosti, jak toho docílit.

První dvě jsou ručně pomocí funkce "Export do databáze" v nabídce exportu a reportu nebo na domovské stránce souboru (viz kapitol[a 5.2\)](#page-11-2).

Třetí možností je provádět zasílání dat automaticky po jejich stažení, tato funkce se zapíná v nastavení programu (viz kapitol[a 7\)](#page-23-0).

Poznámka: Při zasílání dat do databáze musí být připojení k databázi dostupné. A v nastavení programu musí být také správně nastaveny parametry připojení k databázi.

### <span id="page-18-1"></span>5.4.2 Exporty do souboru

Zaznamenávaná data lze také exportovat do XLS, CSV nebo PDF souborů. Exporty se ještě dělí podle typu zobrazení pro tabulku, graf, graf po kanálech a statistiku (viz obr. 17).

### <span id="page-18-2"></span>5.4.3 Reporty

Ze zaznamenaných dat lze udělat report. Po kliknutí na tlačítko "Report" (viz obr. 17) se zobrazí formulář pro vytváření reportu.

V první části jsou informace pro záhlaví reportu, kdo report vytvářel a další. Tato nastavení si program pamatuje a při příštím vytváření reportu budou již vyplněna podle posledního nastavení.

Následuje nastavení, z jakých dat se má report tvořit. Je zde filtr pro nastavení výběru časového období a výběr kanálů, pro které se má report vytvořit. Tato nastavení lze přednastavit např. zvolením funkce "Report z posledního týdne" (viz obr. 17), tedy do časového období se přednastaví období za poslední týden.

Poslední položkou formuláře je "Automatické vyhodnocení". Pokud tuto funkci zapnete, program pro každý kanál

zkontroluje, zda na kanále nenastal alarm. V případě, že tomu tak je zobrazí do hlavičky symbol  $\checkmark$ , v opačném případě zobrazí  $\chi$ . Pokud tuto funkci necháte vypnutou, zůstane pole pro vyhodnocení prázdné a můžete si jej později ručně vyplnit.

Kliknutím na tlačítko "Generovat" se vytvoří report způsobem, že na každém listu bude report pro jeden kanál. Každý list obsahuje hlavičku, informace o přístroji, informace o záznamu, statistiku hodnot na kanálu, statistiku obou alarmů a graf.

Report bude zobrazen do nového okna, kde si jej můžete prohlédnout a nechat vytisknout nebo uložit na disk.

# <span id="page-19-0"></span>6 Online Displej

Z většiny zařízení lze načítat aktuální hodnoty, které lze poté zobrazovat a vykreslovat v grafu. Pro každé zařízení, které tuto funkci podporuje, lze spustit zvlášť online displej. Existuje také možnost nastavení tzv. uživatelského online displeje. Zde si můžete vybrat, ze kterých zařízení a kanálů chcete číst a zobrazovat aktuální hodnoty.

Aktivací této funkce se přidá položka do seznamu "Online displeje" v ovládacím panelu. Každá takto vytvořená položka bude mít dvě záložky: "Domovská stránka online displeje" a "Online displej".

### <span id="page-19-1"></span>6.1 Domovská stránka online displeje

Tato záložka, stejně jako všechny ostatní domovské stránky, obsahuje základní ovládání a informace. Naleznete zde informaci o tom, pro které zařízení je displej spuštěn. Dále jsou zde k dispozici informace o intervalu obnovy a nastaveném časovém rozsahu osy.

#### Nastavení

V nastavení můžete měnit interval obnovy (respektive zpoždění mezi čtením aktuálních hodnot ze zařízení) a rozsah časové osy.

#### Odstranit online displej

Použitím této funkce dojde k zastavení čtení aktuálních hodnot z daného zařízení. Vybraná položka bude rovněž odebrána ze seznamu online displejů.

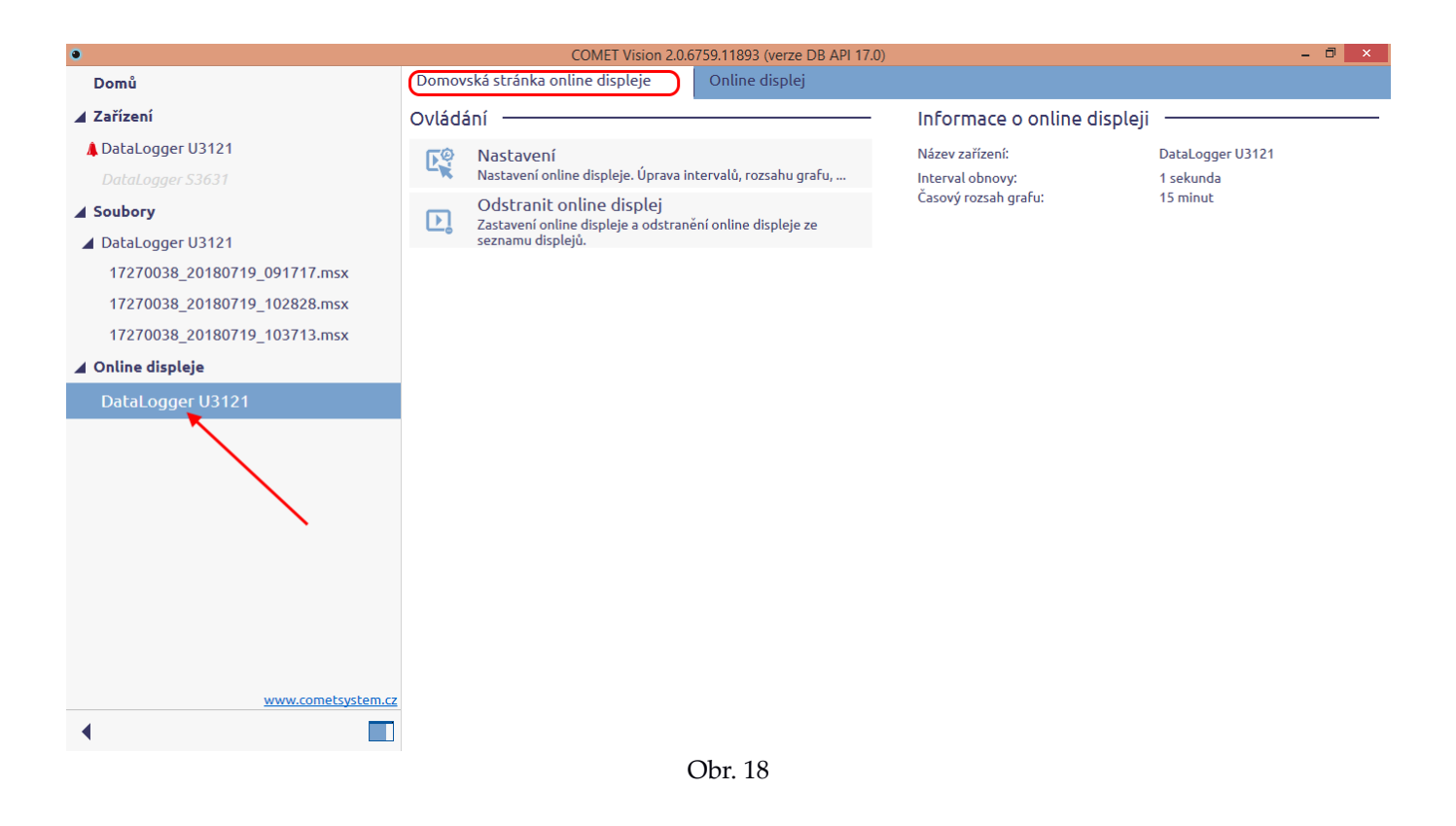

### <span id="page-20-0"></span>6.2 Online displej – zobrazení hodnot

Na této záložce jsou zobrazeny aktuální hodnoty získané ze zařízení. Jsou k dispozici dva způsoby prezentace získaných dat.

### <span id="page-20-1"></span>6.2.1 Zobrazení aktuální hodnoty

Jak je vidět na obrázku 19, základem této prezentace dat je zobrazení poslední získané hodnoty. Tato hodnota je doplněna o další informace, například: minimální a maximální hodnoty, příznak aktivního alarmu nebo čas uplynulý od získání hodnoty.

| $\bullet$                    | COMET Vision 2.0.6759.11893 (verze DB API 17.0) |                          |                                                  |              | $ \Box$ $\times$                               |                                            |                            |    |
|------------------------------|-------------------------------------------------|--------------------------|--------------------------------------------------|--------------|------------------------------------------------|--------------------------------------------|----------------------------|----|
| Domů                         | Domovská stránka online displeje                |                          | Online displej                                   |              |                                                |                                            |                            |    |
| ⊿ Zařízení                   | 23                                              |                          |                                                  |              |                                                | Min<br><b>B R R</b><br>Max<br><b>B R R</b> | $\approx$<br>≡             | 伭  |
| <b>A</b> DataLogger U3121    |                                                 |                          |                                                  |              |                                                |                                            |                            |    |
| DataLogger S3631             |                                                 | DataLogger U3121         |                                                  |              |                                                |                                            | 88                         | ≋  |
| ⊿ Soubory                    | CH <sub>1</sub>                                 | Temperature              | 25,3 °C                                          | Min:<br>Max: | 17,6 $^{\circ}$ C<br>46,8 $^{\circ}$ C         |                                            |                            | 0s |
| ▲ DataLogger U3121           | CH <sub>2</sub>                                 | <b>RH</b>                | 34,5 %                                           | Min:         | 0.0%                                           | <b>ALARM</b>                               | 0 s                        |    |
| 17270038 20180719 091717.msx |                                                 |                          |                                                  | Max:<br>Min: | $100,0$ %<br>$-63,2$ °C                        |                                            |                            |    |
| 17270038 20180719 102828.msx | CH <sub>3</sub>                                 | <b>DewPoint</b>          | $8,5^{\circ}$ C                                  | Max:         | 33,3 °C                                        |                                            | 0s                         |    |
| 17270038 20180719 103713.msx |                                                 | Aktuální čas v zařízení: |                                                  |              | Aktivní LED signalizace                        |                                            | Záznam dat                 |    |
| ▲ Online displeje            | 19.7.2018 10:30:44                              |                          | Obsazenost paměti: 1 %<br>Kapacita baterie: 84 % |              | Aktivní akustická signalizace<br>Chyba systému |                                            |                            |    |
| DataLogger U3121             |                                                 |                          |                                                  |              | Deaktivovat                                    |                                            | Resetovat Min/Max. hodnoty |    |
|                              |                                                 |                          |                                                  |              |                                                |                                            |                            |    |

Obr. 19

Množství zobrazených doplňujících informací lze ovlivnit následujícími funkcemi:

### Dlaždice **II**

П

Při této volbě se zobrazí pouze aktuální hodnota a informace o tom, ke kterému kanálu patří (viz obr. 20). Je-li pro příslušnou hodnotu aktivní alarm, bude dlaždice podbarvena červeně. Tento způsob zobrazení je vhodný, pokud máte malou obrazovku a větší množství kanálů.

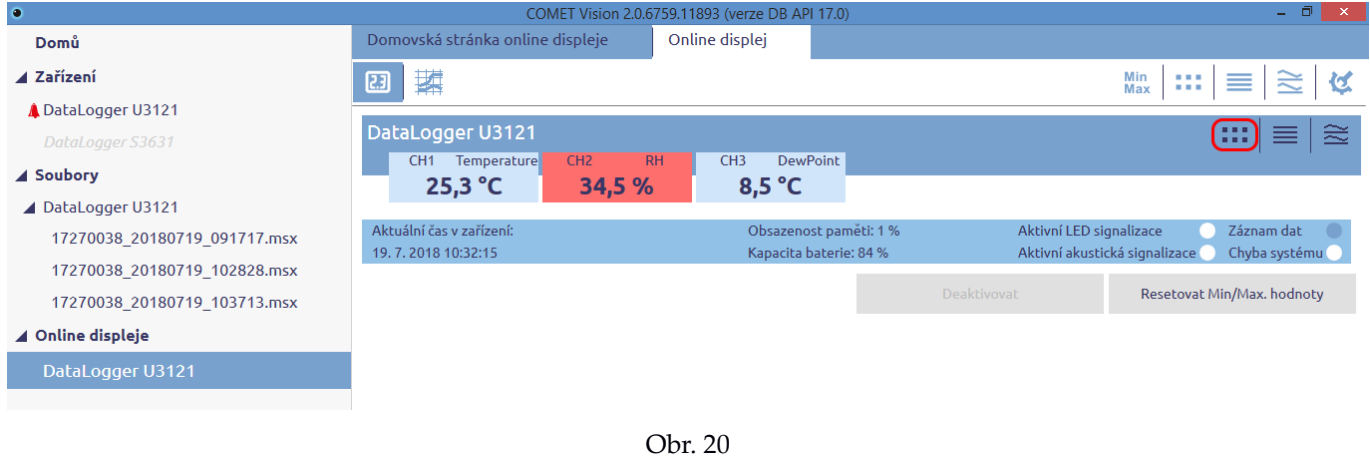

#### Řádky

Rozšíření o minimální a maximální hodnoty, zobrazení aktivních alarmů a času uplynulého od získání poslední hodnoty (viz obr. 19).

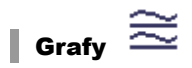

Rozšíření řádků o graf průběhu načítaných hodnot (viz obr. 21).

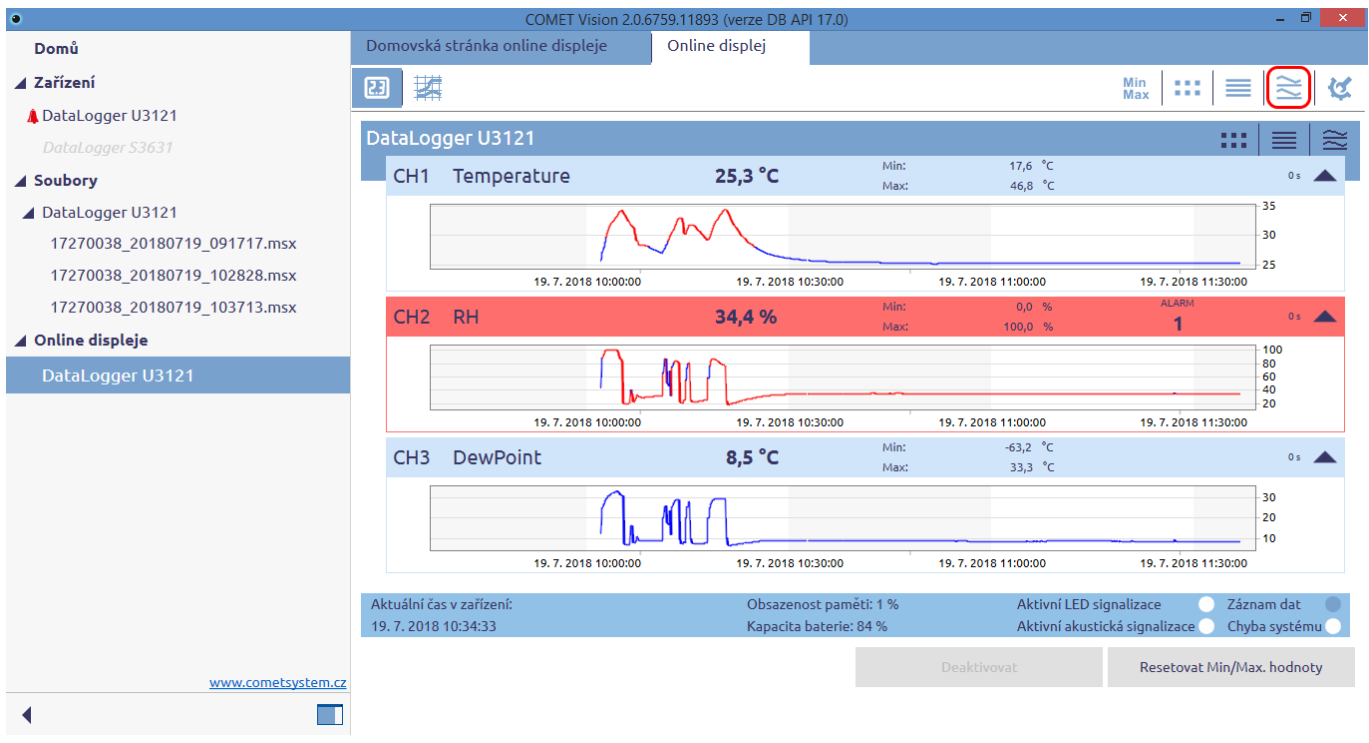

Obr. 21

#### Min Min/Max Max

Speciální zobrazení bez aktuálních hodnot (viz obr. 22). Bude zobrazena tabulka minimálních a maximálních hodnot na kanálech včetně časových značek – informací o tom, kdy byla vyčtena minimální či maximální hodnota a kdy bylo provedeno smazání minimálních a maximálních hodnot.

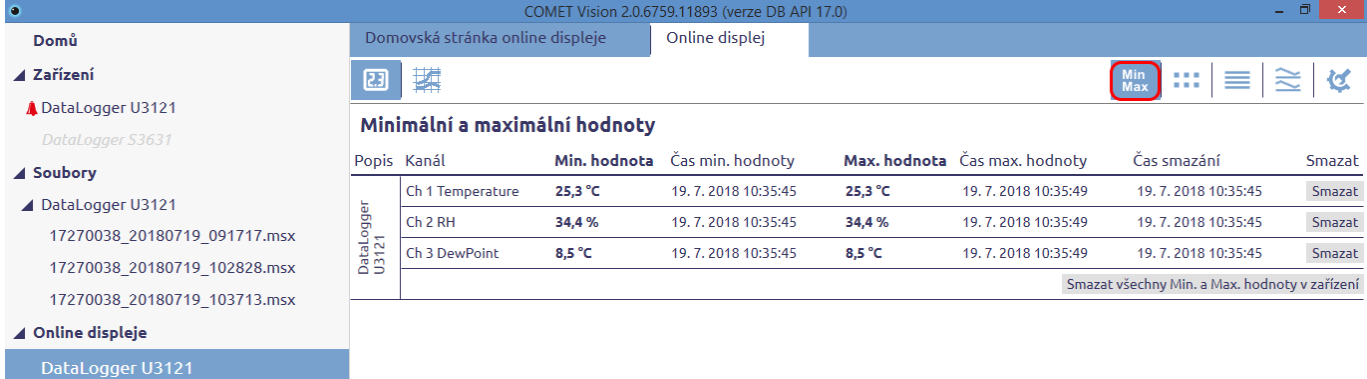

Obr. 22

### <span id="page-22-0"></span>6.2.2 Zobrazení grafem

V rámci této prezentace zobrazíte všechny získané hodnoty v jednom plovoucím grafu (viz obr. 23). Pomocí rychlého nastavení lze zapínat nebo vypínat viditelnost křivek a měnit jejich barvu a tloušťku.

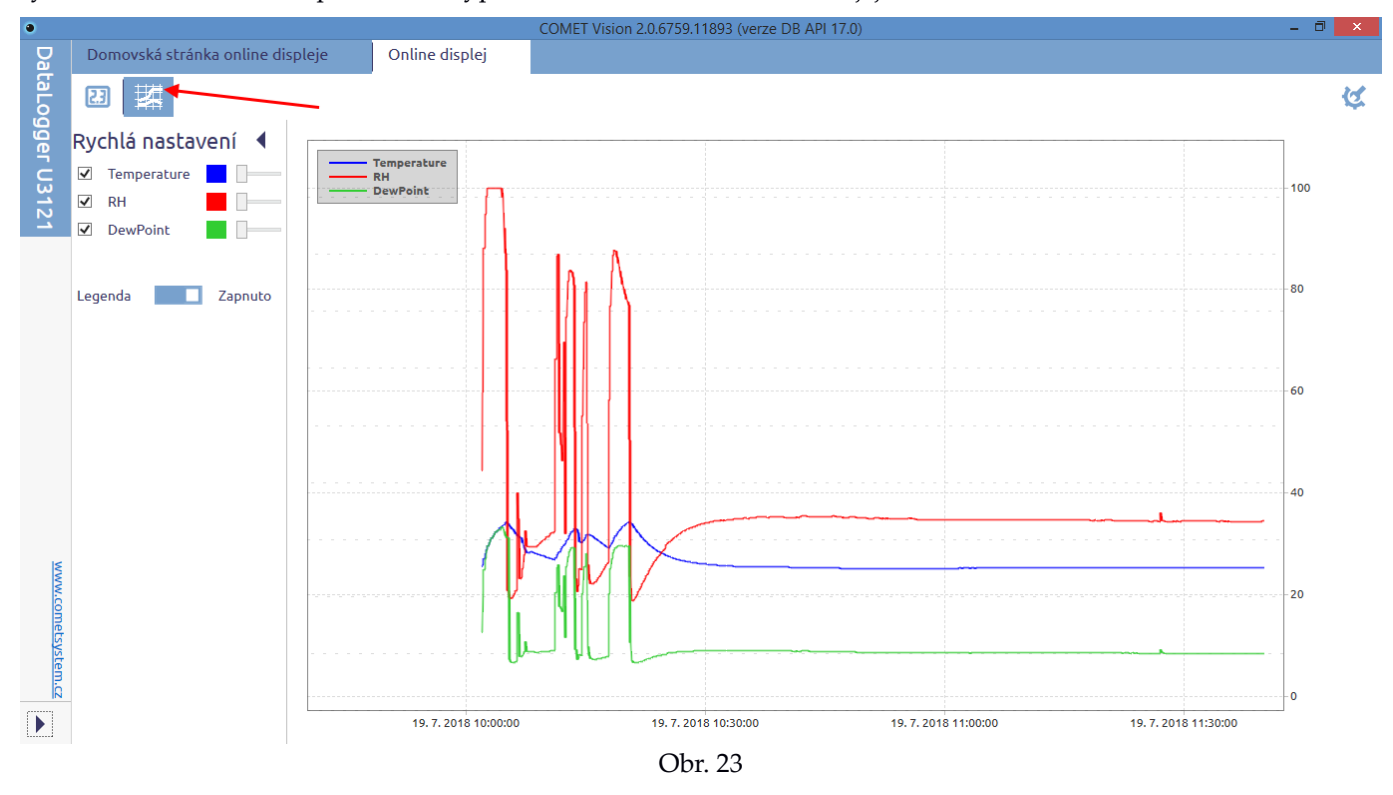

### <span id="page-22-1"></span>6.3 Uživatelský displej

Uživatelský displej je speciální online displej, v němž si můžete sami nastavit kanály a zařízení, z nichž chcete získávat aktuální hodnoty. Domovská stránka obsahuje navíc funkce, jimiž lze tato nastavení změnit. Vše ostatní je totožné jako v případě klasického online displeje.

## <span id="page-23-0"></span>7 Nastavení programu

V nastavení programu lze přizpůsobit chování programu, výchozí hodnoty a další funkce. Tyto volby jsou dostupné přes domovskou stránku programu (viz obr. 24).

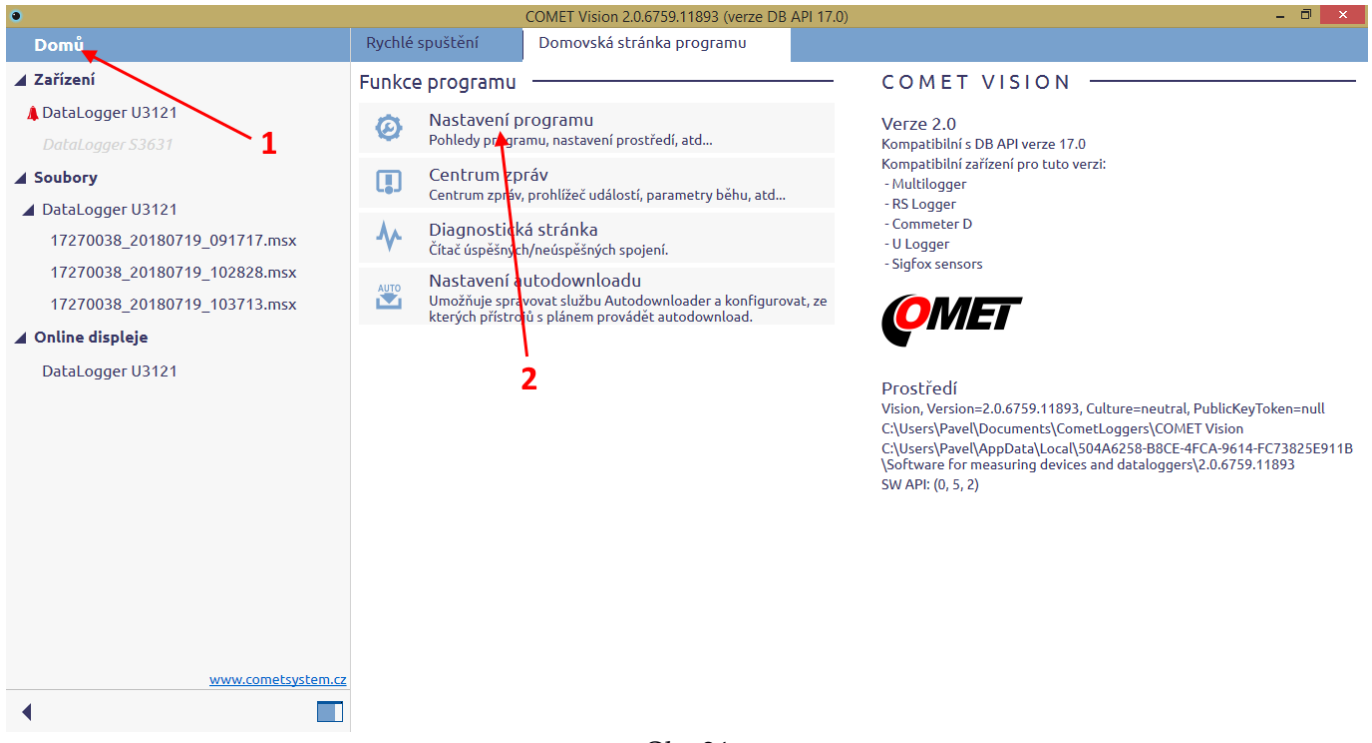

Obr. 24

Po aktivaci se zobrazí záložka "Nastavení programu" (viz obr. 25), kde si můžete změnit, co potřebujete. Poté stisknete tlačítko "Použít", čímž dojde k uložení nového nastavení.

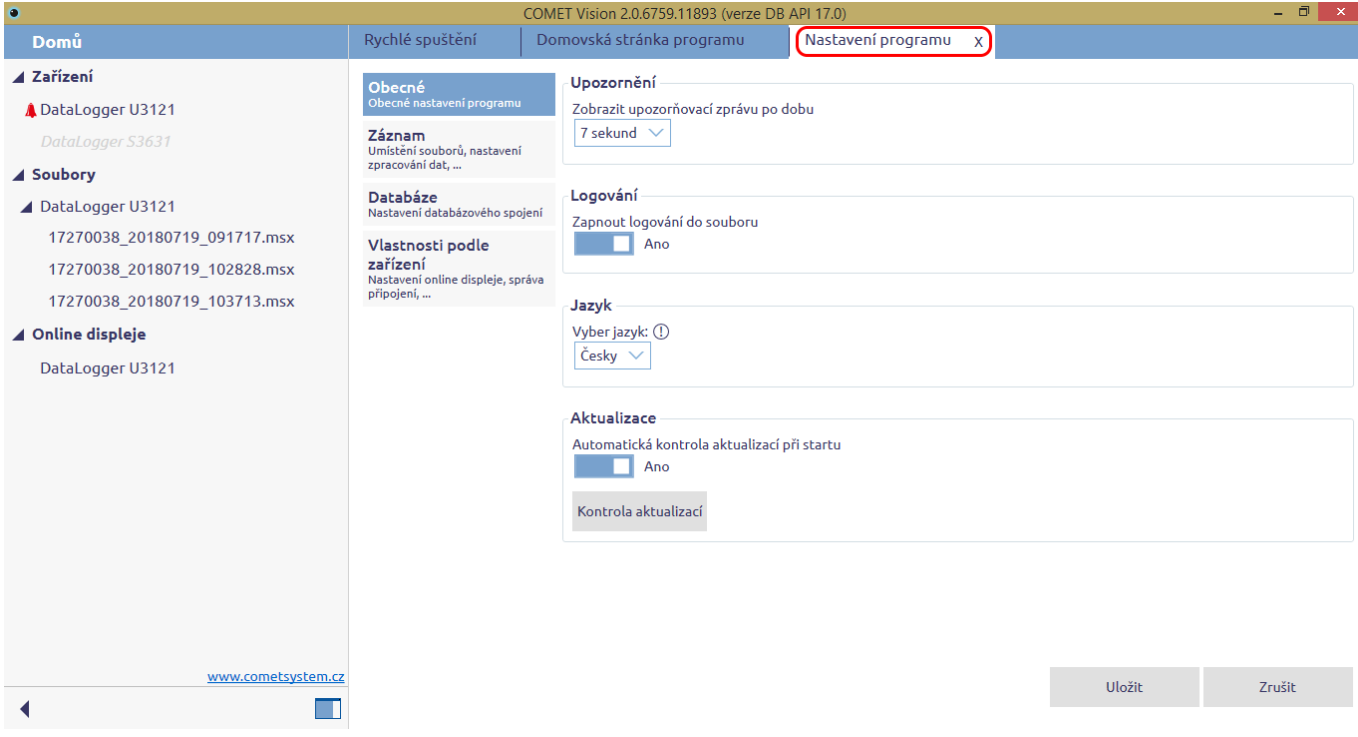

### <span id="page-24-0"></span>7.1 Popis nastavení

### <span id="page-24-1"></span>7.1.1 Obecné

#### Upozornění

Po skončení každé akce je uživateli tato informace oznámena, a to včetně výsledku (viz kapitola [9.1\)](#page-28-1). Dobu, po kterou bude zpráva s informací zobrazena, je možno nastavit.

#### Logování

Program ukládá informace o své činnosti do souboru. Výsledný soubor se dá poté využít pro detekci a odstraňování případných chyb při běhu programu. Tuto funkci lze vypnout.

#### Jazyk

Volba jazyka, v němž bude program komunikovat s uživatelem. Po volbě nového jazyka je nutno program restartovat.

#### Aktualizace

Pomocí tlačítka "Kontrola aktualizací" můžete zkontrolovat, zda máte aktuální verzi programu. Lze také zapnout automatickou kontrolu aktualizací při každém spuštění programu.

### <span id="page-24-2"></span>7.1.2 Záznam

#### Složka pro soubory se staženými daty

Zde si vyberete umístění na disku, kam se budou ukládat soubory se staženými daty ze zařízení. Otevírání souboru využívá tuto cestu jako výchozí umístění.

Je možno také specifikovat, jakým způsobem se mají vytvářet podadresáře pro každé zařízení (buď podle názvu nebo podle sériového čísla zařízení).

Můžete povolit zobrazení dialogu se změnou cesty a názvu souboru při každém stažení.

#### Popis záznamu

Po stažení záznamu lze do souboru přidat popis záznamu. Po každém stažení dat se automaticky zobrazí dialog s žádostí o zadání tohoto popisu. Zobrazování dialogu lze ovlivnit právě touto volbou.

### <span id="page-24-3"></span>7.1.3 Databáze

#### Nastavení databázového spojení

Aby bylo možno zasílat data do databáze, musí být tyto položky správným způsobem vyplněny. Správnost zadaných údajů se dá ověřit pomocí tlačítka "Test spojení".

#### Automaticky exportovat data do databáze poté, co jsou data stažena

Touto volbou je možno docílit toho, aby se po každém stažení dat z jakéhokoliv zařízení tato data automaticky zaslala do databáze. Podmínkou je správné nastavení databázového spojení.

### <span id="page-25-0"></span>7.1.4 Vlastnosti podle zařízení

Zde jsou nastavení specifická pro určité modely zařízení. Ne každé zařízení bude mít všechna následující položky nastavení.

#### Nastavení online displeje

Výchozí hodnoty pro spouštění online displeje.

#### Konfigurace

Některá zařízení neumožňuje editovat konfiguraci více uživatelům naráz ve stejném čase. Proto musí být omezen přístup do editačního módu konfigurace. Pouhé prohlížení konfigurace není, co se týče množství uživatelů, nijak omezeno. Přístroj se přepne do editačního módu při změně některého z parametrů. Je možno zde zvolit, zda se má před vstupem do editačního módu zobrazit informační dialog. Lze také uvést čas, po jehož uplynutí dojde k automatickému návratu z editačního módu při nečinnosti.

#### Jednotka teploty

Starší zařízení měří teplotu standardně ve stupních Celsia. Zde je možno aktivovat programový přepočet na stupně Fahrenheita.

#### Počítané veličiny

I

Také lze zapnout zobrazení odvozených veličin, které umí program z naměřených hodnot dopočítat.

#### Nastavení připojení přístroje

Program pravidelně komunikuje s každým zařízením v seznamu, aby zjišťoval jeho stav. Pomocí této funkce lze dotazy na stav přístroje vypnout, aby se zbytečně nespotřebovávala elektrická energie z baterie. Dostupné jen u starších zařízení, u novějších se elektrická energie nespotřebovává.

## <span id="page-26-0"></span>8 Autodownloader

Autodownloader je služba, která se instaluje společně s programem. Tato služba běží, i když není program spuštěný. Uživatel nemusí být dokonce ani přihlášen do systému, stačí, když je počítač v provozu. Tento program umí výše uvedenou službu zastavit nebo spustit. Uživatel může pomocí programu také provádět změny v konfiguračním souboru služby. Obsahem tohoto souboru lze řídit práci a chování služby Autodownloader.

Cílem této služby je automatické stahování dat ze zařízení, ukládání dat do souborů na disk a zasílání dat do databáze.

### <span id="page-26-1"></span>8.1 Nastavení Autodownloaderu

Do nastavení služby Autodownloader se dostanete přes tlačítko, které se nachází na domovské stránce (viz obr. 26). Po stisku tohoto tlačítka se zobrazí záložka pro nastavení Autodownloaderu.

Pozor: Aby bylo možno měnit konfiguraci Autodownloaderu, musí mít přihlášený uživatel práva administrátora.

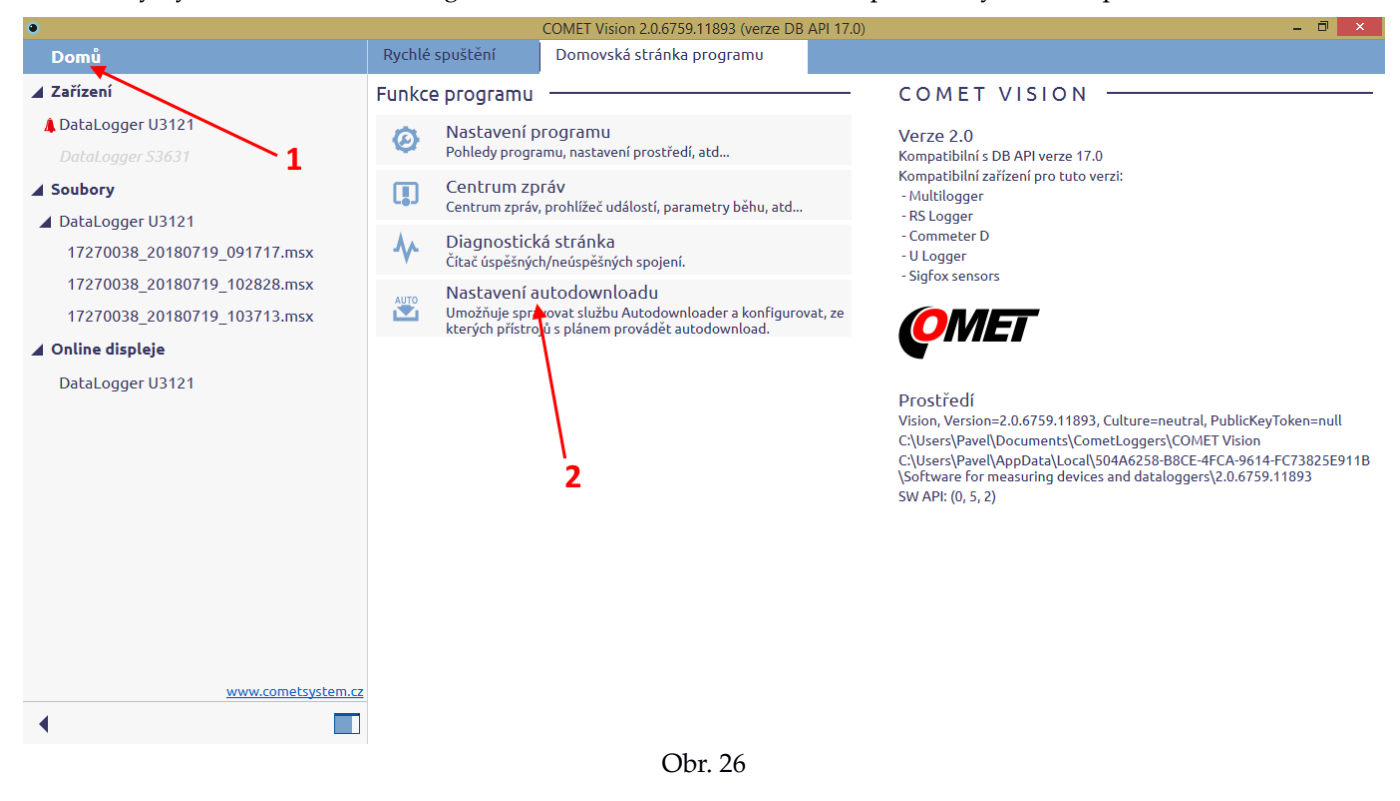

### <span id="page-26-2"></span>8.1.1 Ovládání služby

Službu zde můžete zastavit nebo spustit. Je zde také k dispozici prohlížeč událostí, do něhož Autodownloader zaznamenává svou činnost.

### <span id="page-26-3"></span>8.1.2 Výchozí časový plán

Zde můžete nastavit, jak často chcete data stahovat (jednou denně, vícekrát denně nebo jednou měsíčně). Toto nastavení pak platí pro každé zařízení, které nemá vlastní časový plán.

## <span id="page-27-0"></span>8.1.3 Konfigurace přístrojů

Pro zařízení, která jsou zde zobrazena, je aktivována funkce Autodownloader. Na stránce "Konfigurace přístrojů" můžete pro každé zařízení nastavit vlastní časový plán, případně ponechat výchozí časový plán. Na následujícím příkladu (viz obr. 27) je Autodownloader nastaven pro stahování dat ze dvou zařízení. Pro první zařízení je nastaven výchozí časový plán, pro druhé vlastní časový plán.

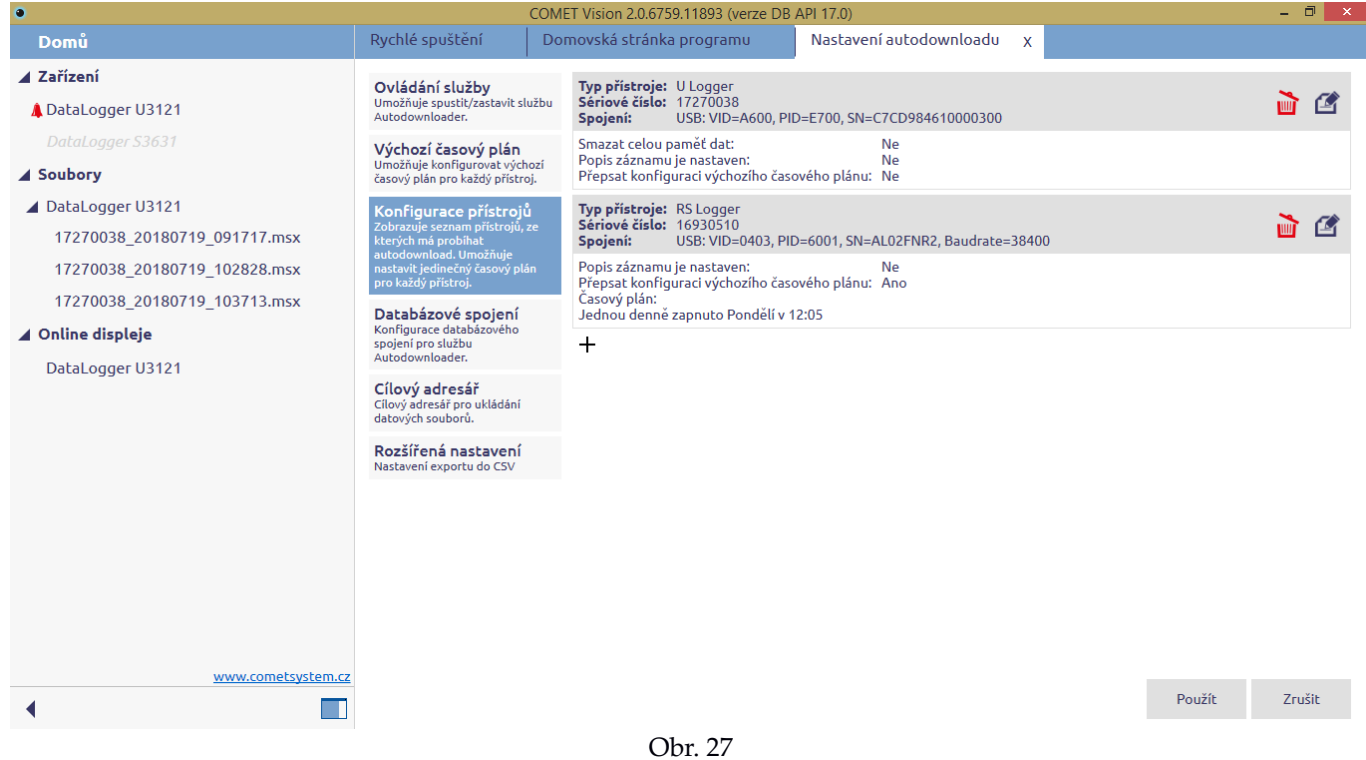

### <span id="page-27-1"></span>8.1.4 Databázové spojení

Pokud jsou správně vyplněny parametry spojení s databází, pak se po stažení data automaticky zasílají do databáze. V opačném případě se data pouze uloží do souboru na disk.

### <span id="page-27-2"></span>8.1.5 Cílový adresář

Adresář na disku, do něhož se budou ukládat soubory s daty.

## <span id="page-28-0"></span>9 Další funkce programu

Tato kapitola obsahuje popisy ostatních funkcí programu. Všechny tyto funkce jsou dostupné z domovské stránky programu.

## <span id="page-28-1"></span>9.1 Centrum zpráv

Program uchovává informace o všech provedených akcích a jejich stavu. Zprávy s těmito informacemi se navíc zobrazují v pravém dolním rohu, a to po dobu nastavitelnou v "Nastavení programu" (viz kapitola [7.1.1\)](#page-24-1).

Na obr. 28 je zobrazen příklad záložky "Centrum zpráv" včetně zprávy v pravém dolním rohu.

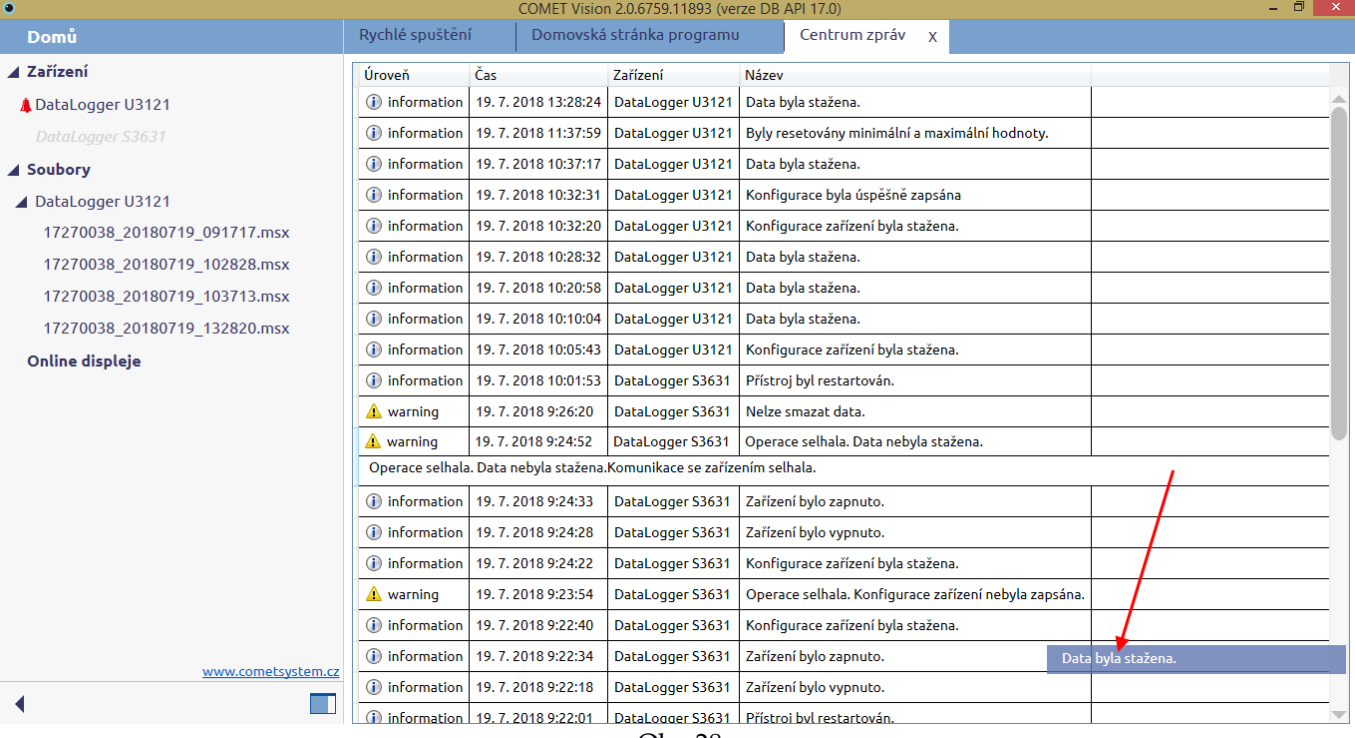

#### Obr. 28

### <span id="page-28-2"></span>9.2 Diagnostická stránka

Tato záložka slouží ke kontrole, zda vše funguje správně. V případě problému může být velmi účinným pomocníkem při hledání jeho příčiny. Program si pamatuje počet úspěšně a neúspěšně navázaných spojení se zařízeními. Tyto informace lze uložit do souboru pomocí tlačítka "Uložit do souboru". Do souboru jsou zároveň uloženy i jiné užitečné informace. V případě žádosti naší podpory o pomoc s problémem pošlete, prosím, tento soubor v příloze. Dalším užitečným souborem pro naši podporu je soubor Log.txt (musí být zapnuto logování),